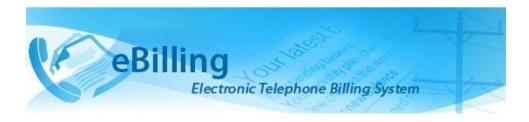

Guide for PABX Administrators

# **TABLE OF CONTENTS**

| Introduction to eBilling Telephone System | 4  |
|-------------------------------------------|----|
| What is it?                               | 4  |
| Why is it needed?                         | 4  |
| What are its main features?               | 4  |
| What benefits does it provide?            | 4  |
| About this Guide                          | 5  |
| Who is a PABX Administrator               | 5  |
| Access to eBilling                        | 6  |
| Logging In                                | 6  |
| Logging Out                               | 10 |
| MAIN Menu                                 | 11 |
| CALL RATING Menu                          | 12 |
| Carrier Code                              | 12 |
| Create Carrier Code                       | 13 |
| Edit Carrier Code                         | 14 |
| View Details of Carrier Code              | 16 |
| Deactivate Carrier Code                   | 17 |
| Activate Carrier Code                     | 19 |
| Rating Band                               | 21 |
| Create Rating Band                        | 22 |
| Edit Rating Band                          | 23 |
| View Details of Rating Band               | 24 |
| Deactivate Rating Band                    | 25 |
| Activate Rating Band                      | 27 |
| Access Code                               | 29 |
| Create Access Code                        | 30 |
| Edit Access Code                          | 31 |
| View Details of Access Code               | 32 |
| Deactivate Access Code                    | 33 |
| Activate Access Code                      | 35 |
| Prefixes                                  | 37 |
| Create New Prefixes                       | 2  |
| Edit Prefix                               | 3  |
| View Details of Prefix                    | 4  |
|                                           |    |

| Deactivate Prefix                     | 5  |
|---------------------------------------|----|
| Activate Prefix                       | 6  |
| CUCM Trunk Configurations             | 8  |
| Create CUCM Trunk Configuration       | 9  |
| Edit CUCM Trunk Configuration         | 10 |
| Deactivate CUCM Trunk Configuration   | 11 |
| Activate CUCM Trunk Configuration     | 12 |
| Upload / Export / Delete Call Ratings | 13 |
| Upload Call Ratings                   | 14 |
| Export Call Ratings                   | 15 |
| Delete Call Ratings                   | 16 |
| Update Call Ratings                   | 16 |
| PABX /CISCO SETTINGS Menu             | 17 |
| PABX/CISCO Settings                   | 17 |
| Create New PABX/CISCO Settings        | 19 |
| Edit PABX/CISCO Settings              | 22 |
| View Details of PABX/CISCO Settings   | 23 |
| Non-Charged Calls                     | 24 |
| Calculate Non-Charged Calls           | 25 |
| Charged Calls                         | 26 |
| Recalculate Calls                     | 27 |
| Create New Recalculate Calls          | 28 |
| PABX/ CISCO Syncher Log               | 29 |
| Centralized Syncher Log               | 30 |
| CCS Tracker                           | 31 |
| CME CONFIG/LOG Menu                   | 33 |
| CME RMA Configuration                 | 33 |
| Edit CME RMA Configuration            | 34 |
| CME Peer Configuration                | 35 |
| Create New Peer Configuration         | 36 |
| Edit CME Peer Configuration           | 38 |
| Delete CME Peer Configuration         | 40 |
| CME Tracker                           | 41 |
| CME Raw CDR Tracker                   | 42 |
| MS - TEAMS CALL RATING Menu           | 44 |
| Carrier Code                          | 44 |

| View Carrier Code Details                       | 45 |
|-------------------------------------------------|----|
| Rating Band                                     | 46 |
| View Rating Band Details                        | 47 |
| Access Code                                     | 48 |
| View Access Code Details                        | 49 |
| Prefixes                                        | 50 |
| View Prefix Details                             | 51 |
| Upload / Export / Delete MS – Teams Call Rating | 52 |
| MS – TEAMS CHARGED / NON – CHARGED CALLS Menu   | 53 |
| Charged Calls                                   | 53 |
| Non-Charged Calls                               | 54 |
| Calculate Non-Charged Calls                     | 55 |
| Recalculate Calls                               | 57 |
| Create MS – Teams Recalculate Calls             | 57 |

# Introduction to eBilling Telephone System

#### What is it?

eBilling Telephone System is a centralized web application which automates and streamlines the processing of telephone bills by missions. It is fully electronic and easy-to-use and facilitates the recovery of costs associated with the personal use of UN telephones.

### Why is it needed?

Previously, missions relied on a variety of custom-developed, standalone solutions to manage their telephone billing. These were often overlapping and inconsistent, using different types of databases and different procedures to handle the same functions. Over the years, many of these systems became obsolete, and the significant resources which would be required to maintain and upgrade them are not available.

eBilling was created to fill the need for a single, uniform, and secure electronic telephone billing system to replace these diverse legacy systems.

#### What are its main features?

- eBilling standardizes the processes by which bills are reviewed, categorized, approved, and processed
- It provides full online support for bills which are generated electronically
- It supports upload functionality for paper bills from mobile and satellite vendors
- It provides look-up tables and live call summaries for easy access to information
- It generates system and email notifications to users
- It enables report generation in PDF and Excel formats
- It integrates with other DFS solutions, including FSS and Active Directory
- It provides heightened security, with centralized procedures for backup and recovery of data.

# What benefits does it provide?

- eBilling improves efficiency by reducing error-prone manual processes
- It empowers staff by enabling all end users to manage their own bills and contact lists
- Through its roles-based functionality, it provides multiple oversight layers for review and assessment of expenditures.

### About this Guide

This Guide was written from the vantage point of Private Automatic Branch Exchange (PABX) Administrators.

Additional Guides are available for End Users, Finance Admins, Mission Admins, Super Admins, and TBU Admins.

### Who is a PABX Administrator

PABX Admins are members of the Telephone Billing Unit who are charged with certain administrative responsibilities in eBilling. These include:

- Managing Call Rating Tables
- Uploading, exporting or deleting Call Rating Tables
- Configuring Telephony switch settings
- Configuring CME settings
- Monitoring charged / non-charged calls
- Recalculating calls
- Viewing MS Teams call ratings
- Monitoring MS Teams charged and non charged calls

# Access to eBilling

Access to eBilling is through the UN network. Since it is a web-based application, eBilling is compatible with all major browsers – including Internet Explorer, Firefox, Chrome, Opera, and Safari; however, it is optimized for IE – the official UN browser, versions 7 and above.

When logging in to eBilling, you can use either Unite ID or Windows credentials. However, since the United Nations is implementing use of global authentication, it is strongly recommended for users to log in with their Unite ID username and password when accessing the eBilling system for the first time.

**NOTE**: The kind of log in used the first time you access eBilling determines how you will be logging on in future as explained below:

**Unite ID**: If Unite ID is used to log in the first time a user accesses eBilling, their profile is automatically associated with their Unite ID and they will only be able to log in using their Unite ID username and password in future.

**Windows**: If Windows username and password are used to log in the first time a user accesses eBilling, their profile is associated with their Windows credentials, but they will also be able to log in to the system using their Unite ID in future.

### Logging In

 Open Internet Explorer and enter the following URL in the browser's address bar: https://ebilling.un.org

If you are accessing eBilling remotely, use the following URL:

https://ebillingremote.un.org/Account/Login

2. The **eBilling Login** screen is displayed.

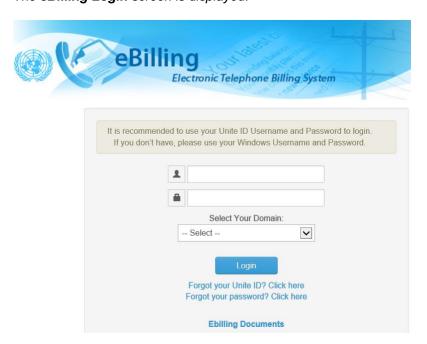

- 3. Enter your username and password (either Unite ID or Windows).
- 4. Select your AD domain from the dropdown list then click the **Login** button.

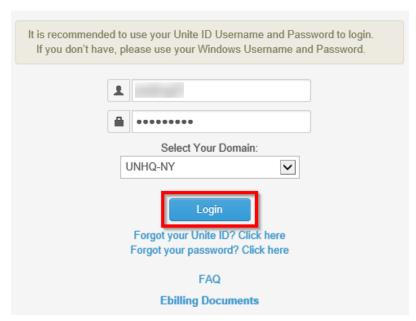

**NOTE**: You can access user manuals for different eBilling user roles by clicking the **eBilling Documents** link displayed under the **Login** button. These manuals can be accessed even before you log in.

#### **Home Screen**

Upon logging into eBilling, the **Home** screen is displayed. Since the PBAX Administrator is both an end user and a PABX administrator, the **Home** screen has features and functionalities that relate to both end users and PABX administrators.

End User features on the home screen include:

- User Information, Asset Information as well as a call summary are displayed at the center of the screen.
- A MAIN menu on the left of the screen which has links to the user's bills, profile and settings.

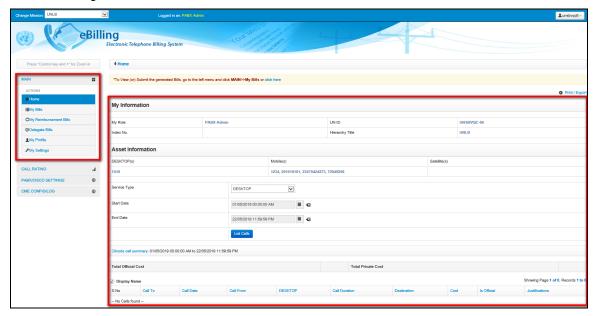

#### My Information

This section displays information about the PBAX Administrator; this includes their user role in eBilling, UN Index Number, UN ID and Hierarchy Title.

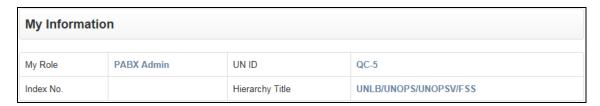

#### **Asset Information**

This section displays information about all assets assigned to the PABX Administrator; this includes:

- Asset numbers for all types of assets assigned to the user
- Option to list calls of the assets assigned to the user and a summary of current call status

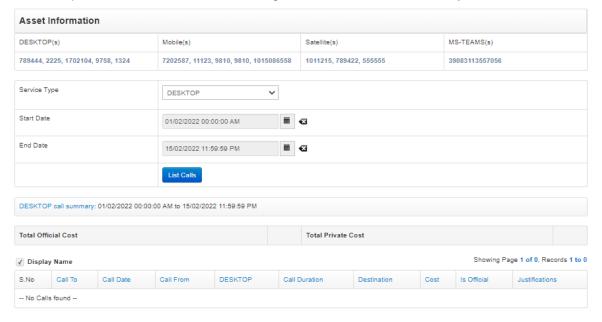

#### **MAIN Menu**

The MAIN menu is found on the left side of the screen and is accessible from the **Home** screen as well as any other screen in eBilling.

It has links which a user can click on to navigate to different parts of the eBilling application like the **My Bills** section, **My Reimbursement Bills** section, **Delegated Bills** section, **Profile** section, **Settings** section or even to return to the **Home** page.

Click the **MAIN** link to view options/actions under the **MAIN** menu (actions under this menu can also be hidden or displayed by clicking on **MAIN**).

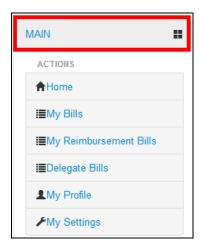

PABX Administrator features on the home screen include:

- A Change Mission dropdown in the top left corner of the screen that allows the PABX Admin to select another Mission (if they are assigned the PABX Admin role for multiple missions).
- Links to the different PABX Administrator functions are on the left side of the screen below the MAIN menu. These functions include managing Call Ratings, PABX/CISCO settings, CME Config/Log, MS Team Call Ratings and MS Teams charged / non – charged calls.

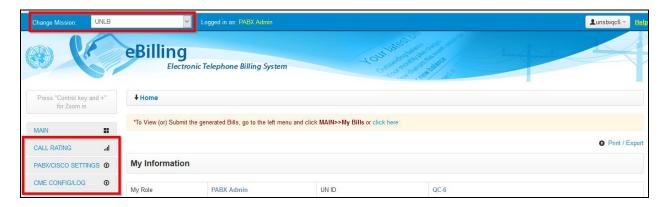

# **Logging Out**

1. Click the username in the upper right corner of the screen.

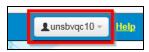

2. A popup menu is displayed with options to view profile or logout of eBilling. Click the **Logout** option.

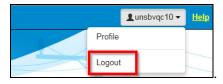

The user is redirected to the eBilling Login screen.

## MAIN Menu

The MAIN menu has links to end user features which can be used by the PABX Administrator to do the following:

- View and manage their own bills.
- View and manage their own reimbursement bills.
- View and manage bills that have been delegated to them.
- Review their Personal Information, UN Profile Information as well as information about all assets assigned to them.
- Review or set threshold limits for all assets assigned to them as well as add or edit their telephone contacts.

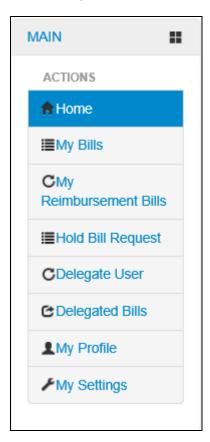

For a more detailed description of the different end user functions that can be carried out by a PABX Administrator, refer to the **eBilling Guide for End Users**.

### **CALL RATING Menu**

Since eBilling connects directly to a Mission's telephony switches, it is imperative to define and maintain call rating tables for the system. Call rating table maintenance involves the following activities:

- Managing Carrier Codes
- · Managing Rating Bands
- Managing Access Codes

- Managing Prefixes
- CUCM Trunk Configurations
- Upload/Export/Deletion of Call Ratings

Call rating tables are only defined to charge CDRs received from the telephone switched (PABX, CUCM and CME). Mobile and satellite CDRs are provided already charged by the Service Providers to the Mission in the monthly bills exchanged with them.

Click on **CALL RATING** to view options / actions under the **CALL RATING** menu (actions under this menu can also be hidden or displayed by clicking on **CALL RATING**).

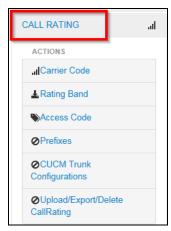

#### **Carrier Code**

This section allows a PABX administrator to create and manage carrier codes; carrier code management involves:

- · Creating new carrier codes
- Viewing details of specific carrier codes
- Editing existing carrier codes
- Activating/Deactivating carrier codes

To manage carrier codes, click the Carrier Code link found under the CALL RATING menu.

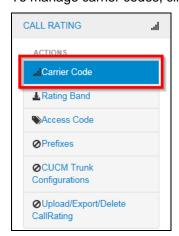

The **Carrier Code** screen is displayed showing a list of existing carrier codes. This page has the following features/options:

- Create new carrier code
- · View list of existing carrier codes
- Activate /deactivate carrier codes

- Edit carrier codes
- · View details of a specific carrier code

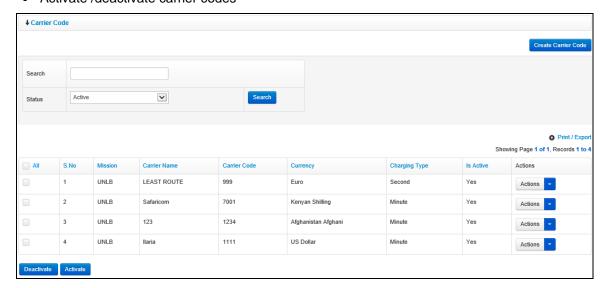

#### **Create Carrier Code**

1. To create a new carrier code, click the Create New Carrier Code button.

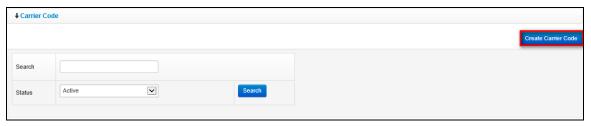

- 2. A **Create New Carrier Code** dialog box is displayed. The dialog box displayed has the following fields for a PABX Administrator to complete:
  - Carrier Name: enter name of the carrier that owns the code being created. This is
    typically the name of the service provider (it is advisable to concatenate the actual
    code to the end of the carrier name since this helps to generate unique names in
    cases where a carrier provides several codes)
  - Carrier Code: enter the carrier code being created (this needs to be unique within the Mission)
  - Currency: select currency to be used on bills associated with the carrier
  - Charging Type: select whether calls to the carrier code are charged per second or minute

#### Click Create button.

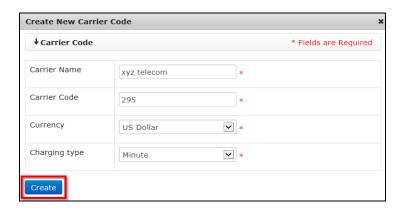

3. The PABX Administrator is redirected back to the **Carrier Code** page. The newly created carrier code is added to the list of existing carrier codes and it is active by default i.e. has a **YES** value under the **Is Active** column.

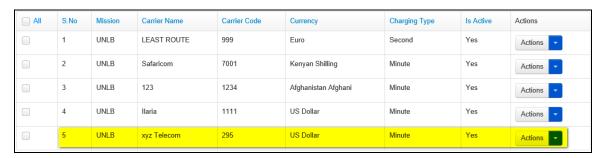

#### **Edit Carrier Code**

1. To edit a carrier code, search for the code by entering search criteria in the search field on the **Carrier Code** page and clicking the **Search** button.

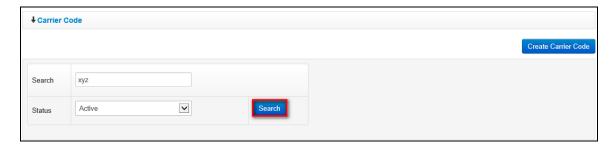

2. The carrier code that matches search criteria used is displayed. Click the icon (found under the **Actions** column) on the carrier code that is to be edited.

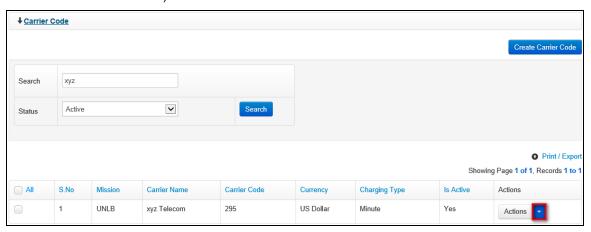

3. A dropdown menu is displayed. Click the **Edit** option on the menu displayed.

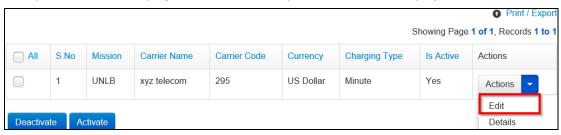

4. An Edit Carrier Code dialog box is displayed. Make necessary changes to the carrier code then click the Save button.

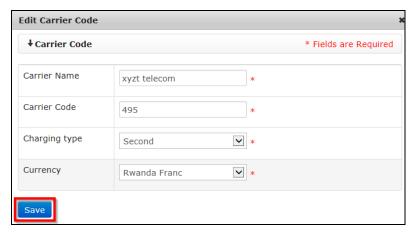

Changes made to the carrier code are saved by the system and are displayed on the list of carrier codes.

#### **View Details of Carrier Code**

1. To view details of a carrier code, search for the code by entering search criteria in the search field on the **Carrier Code** page and clicking the **Search** button.

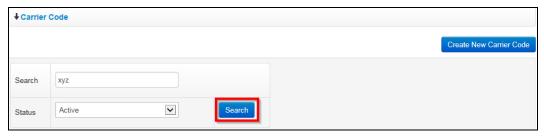

2. Carrier code(s) that match search criteria used are displayed. Click the icon (found under the **Actions** column) on the carrier code for which details are to be viewed.

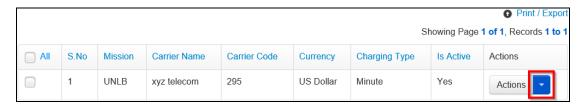

3. A dropdown menu is displayed. Click the **Details** option on the menu displayed.

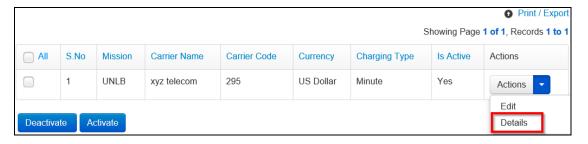

4. A **Details Carrier Code** dialog box is displayed showing details of the selected carrier code.

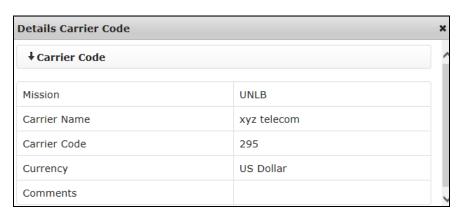

#### **Deactivate Carrier Code**

To be able to deactivate a carrier code, the carrier code should not be applied to band codes.

1. To deactivate a carrier code, search for the code by entering search criteria in the search field on the **Carrier Code** page and clicking the **Search** button.

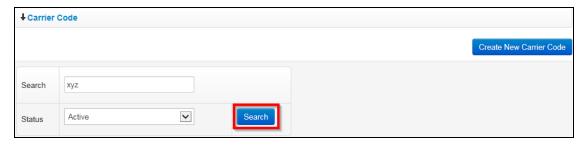

2. Carrier code(s) that match search criteria used are displayed. Select/click the checkbox besides the carrier code that is to be deactivated.

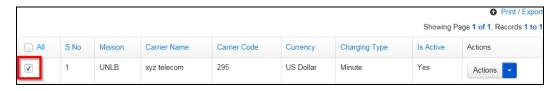

3. Click the **Deactivate** button.

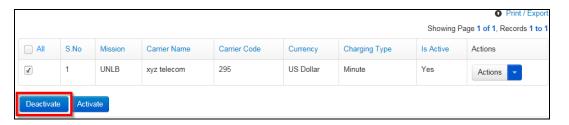

4. A popup dialog box is displayed prompting the PABX Administrator to confirm if they want to deactivate the carrier code. Click the **Yes, Deactivate** button to confirm deactivation.

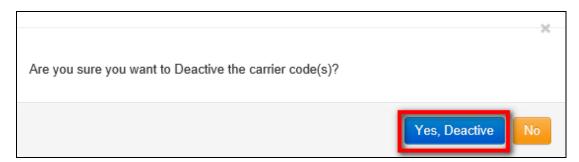

**NOTE**: If the code is applied to some of the band codes, the system will display the below pop-up. Click **OK** to proceed.

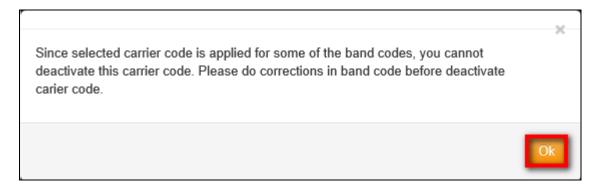

5. An **Activate / Deactivate carrier code** dialog box is displayed prompting the PABX Administrator to enter comments about the deactivation. Enter comments about the deactivation (if necessary) then click the **Submit** button.

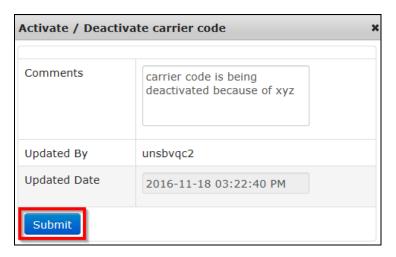

6. The carrier code is deactivated. When the carrier code is searched for again on the **Carrier Code** page, the value **No** is displayed under the **Is Active** column.

**NOTE**: On the **Carrier Code** page, deactivated carrier codes can only be displayed when a user selects the value **Deactive** or **All** on the **Status** field and clicks the **Search** button.

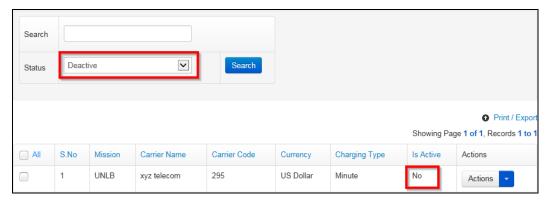

#### **Activate Carrier Code**

1. To activate a carrier code, search for the code by entering search criteria in the search field, selecting **Deactive** or **All** on the status field and clicking the **Search** button.

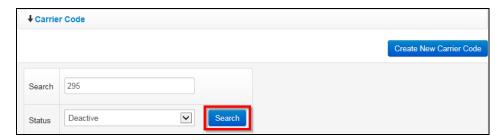

2. Carrier code(s) that match search criteria used are displayed. Select/click the checkbox besides the carrier code that is to be activated.

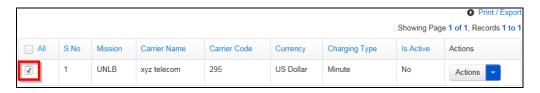

3. Click the Activate button.

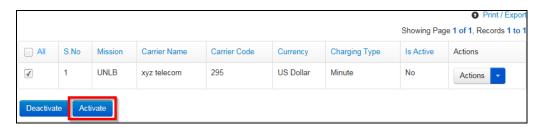

4. A popup dialog box is displayed prompting the PABX Administrator to confirm if they want to activate the carrier code. Click the **Yes, Activate** button to confirm activation.

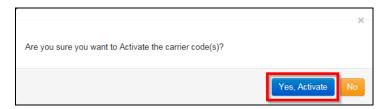

5. An **Activate / Deactivate carrier code** dialog box is displayed prompting the PABX Administrator to enter comments about the activation. Enter comments about the activation (if necessary) then click the **Submit** button.

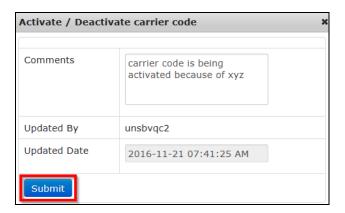

6. The carrier code is activated. When the carrier code is searched for again on the **Carrier Code** page, the value **Yes** is displayed under the **Is Active** column.

**NOTE**: On the **Carrier Code** page, activated carrier codes can only be displayed when a user selects the value **Active** or **All** on the **Status** field and clicks the **Search** button.

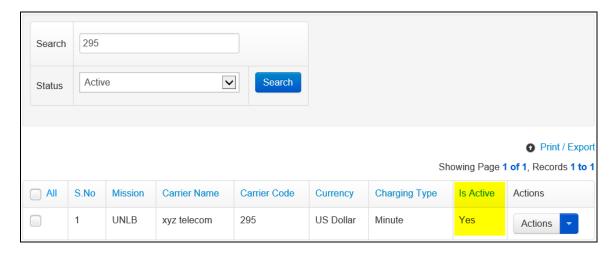

# **Rating Band**

Rating bands define amounts to be charged per minute. Rating bands will be associated to Carrier codes from which the system picks the currency to be applied to a given rating band and to the Access code or Prefixes.

Rating bands are managed from the Rating Bands menu and the process of rating band management involves:

- Creating new rating bands
- Viewing details of specific rating bands
- Editing existing rating bands
- Activating/Deactivating rating bands

To manage rating bands, click the Rating Band link found under the CALL RATING menu.

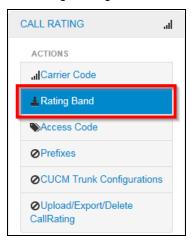

The **Rating Band** screen is displayed showing a list of existing rating bands. This page has the following features/options:

- Create new rating band
- Edit rating bands
- View list of existing rating bands
- · View details of a specific rating band
- · Activate /deactivate rating bands

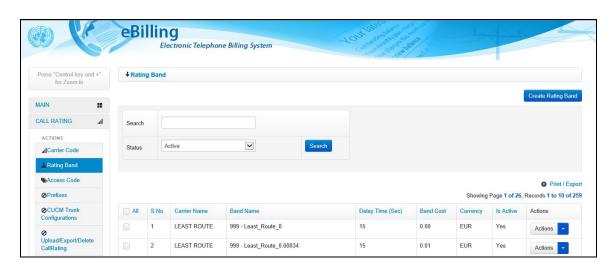

#### **Create Rating Band**

1. To create a new rating band, click the **Create Rating Band** button.

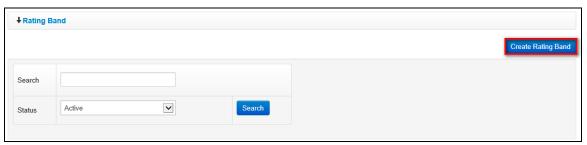

- 2. A **Create New Rating Band** dialog box is displayed. The dialog box displayed has the following fields for a PABX Administrator to complete:
  - Carrier Name: select name of carrier to which the rating band is associated
  - Band Name: enter a name for the rating band being created (as is the case with Carrier codes, it is a good practice to add the Carrier code to the rating band name to provide clear information and cater for cases where a Carrier has several rating bands)
  - Delay Time: enter a delay time for the rating band being created (delay time specifies the number of seconds at the beginning of a call which will not be considered when calculating the total cost of the call i.e. total duration of a call – delay time = number of seconds that are to be charged
  - Band Cost: enter a cost per minute for the rating band being created (this will be charged in the currency defined for the Carrier associated with this rating band)

#### Click the Create button.

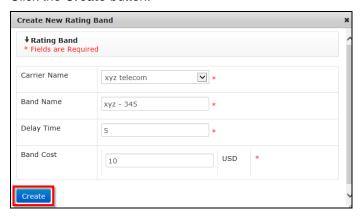

3. The PABX Administrator is redirected back to the **Rating Band** page. The newly created rating band is added to the list of existing rating bands and it is active by default i.e. has a **YES** value under the **Is Active** column.

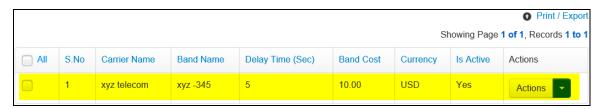

#### **Edit Rating Band**

1. To edit a rating band, search for the rating band by entering search criteria in the search field on the **Rating Band** page and clicking the **Search** button.

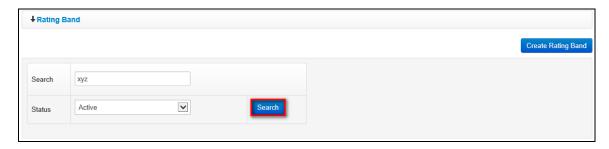

2. The rating band that matches search criteria used is displayed. Click the icon (found under the **Actions** column) on the rating band that is to be edited.

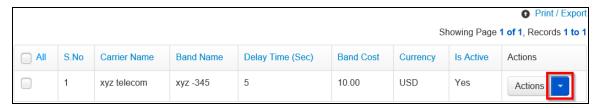

3. A dropdown menu is displayed. Click the Edit option on the menu displayed.

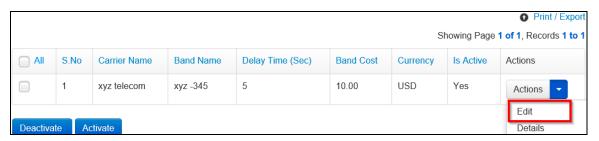

4. An **Edit Rating Band** dialog box is displayed. Make necessary changes to the rating band then click the **Save** button.

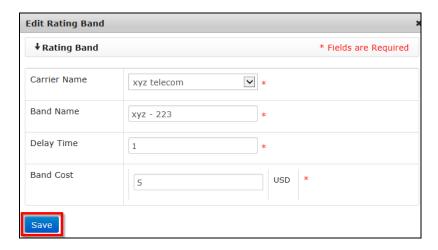

Changes made to the rating band are saved by the system and are displayed on the list of rating bands.

#### View Details of Rating Band

1. To view details of a rating band, search for the rating band by entering search criteria in the search field on the **Rating Band** page and clicking the **Search** button.

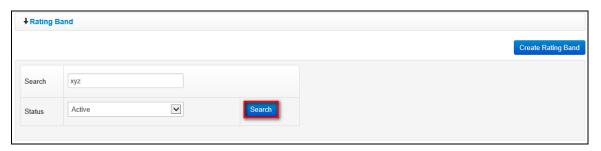

2. The rating band that matches search criteria used is displayed. Click the icon (found under the **Actions** column) on the rating band for which details are to be viewed.

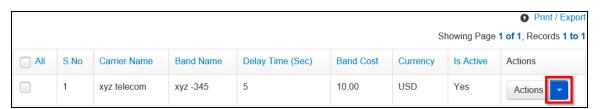

3. A dropdown menu is displayed. Click the **Details** option on the menu displayed.

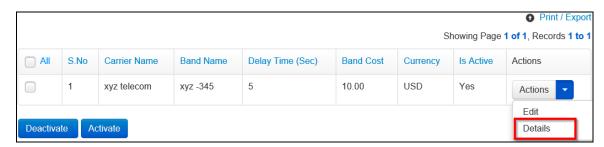

4. A Rating Band Details dialog box is displayed showing details of the selected rating band.

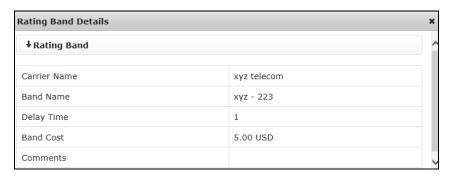

#### **Deactivate Rating Band**

Rating band cannot be deactivated if the selected band is applied for some prefixes/access codes.

 To deactivate a rating band, search for the rating by entering search criteria in the search field on the Rating Band page and clicking the Search button.

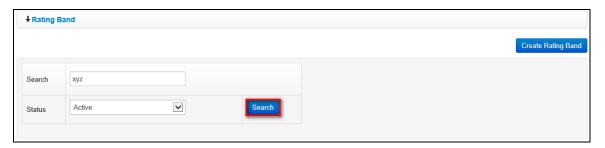

2. The rating band that matches search criteria used is displayed. Select/click the checkbox besides the rating band that is to be deactivated.

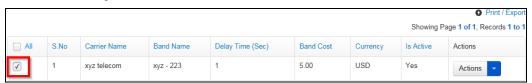

3. Click the **Deactivate** button.

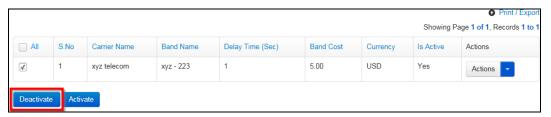

4. A popup dialog box is displayed prompting the PABX Administrator to confirm if they want to deactivate the band code. Click the **Yes, Deactivate** button to confirm deactivation.

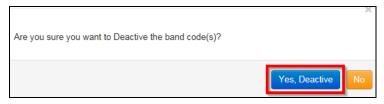

**NOTE**: If the selected band is applied for some prefixes/access codes, the system displays the below pop-up. Click **Ok** to proceed.

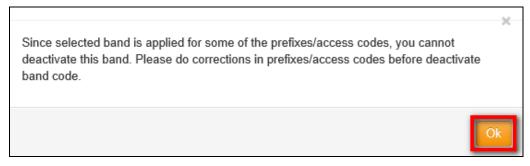

5. An **Activate / Deactivate Band Code** dialog box is displayed prompting the PABX Administrator to enter comments about the deactivation. Enter comments about the deactivation (if necessary) then click the **Submit** button.

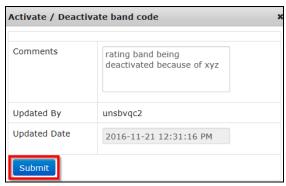

#### **Activate Rating Band**

1. To activate a rating band, search for the rating band by entering search criteria in the search field, selecting **Deactive** or **All** on the status field and clicking the **Search** button.

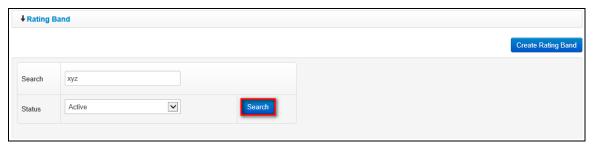

2. Rating band that matches search criteria used is displayed. Select/click the checkbox besides the rating band that is to be activated.

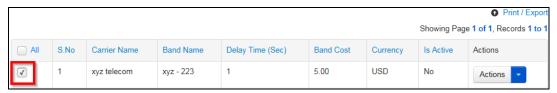

3. Click the Activate button.

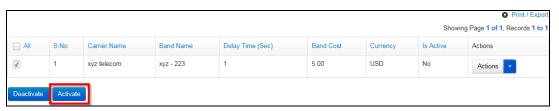

4. A popup dialog box is displayed prompting the PABX Administrator to confirm if they want to activate the band code. Click the **Yes, Activate** button to confirm activation.

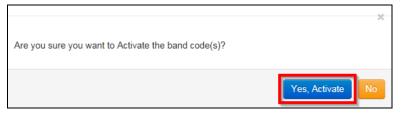

5. An **Activate** / **Deactivate Band Code** dialog box is displayed prompting the PABX Administrator to enter comments about the activation. Enter comments about the activation (if necessary) then click the **Submit** button.

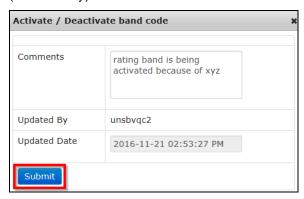

#### **Access Code**

Access codes generally define the types of calls to be made. In some cases, 00 is used to identify international calls and other access codes might define the calls made to local or mobile destinations when using local providers. The scenarios may vary from one Mission to another.

Access codes can be managed using the Access Code menu; access code management involves the following:

- Creating new access codes
- Viewing details of specific access codes
- Editing existing access codes
- Activating/Deactivating access codes

To manage access codes, click the Access Code link found under the CALL RATING menu.

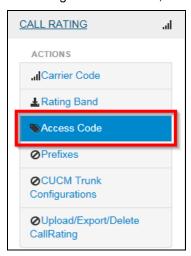

The **Access Code** screen is displayed showing a list of existing access codes. This page has the following features/options:

- · Create new access code
- · View list of existing access codes
- Activate /deactivate access codes

- Edit access codes
- View details of a specific access code

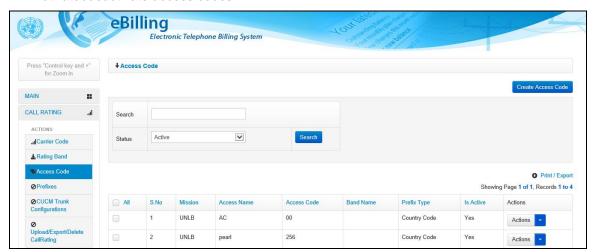

#### **Create Access Code**

1. To create a new access code, click the Create Access Code button.

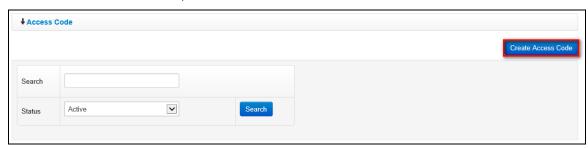

- 2. A **Create New Access Code** dialog box is displayed. The dialog box displayed has the following fields for a PABX Administrator to complete:
  - Access Name: enter name to be associated with the access code being created (it is advisable to concatenate the actual code to the end of the access code name since this helps generate unique names and avoid naming conflicts)
  - Access Code: enter the access code being created (this field can accept duplicates
    only if the access codes are associated to rating bands and the rating bands to
    which the access codes are associated are linked to different carriers)
  - Band Name: select a band which the code being created belongs to/falls under (a rating band has to be specified for a given access code if all calls associated to the access code are to be charged the same rate regardless of the actual number dialed e.g. it can be determined that all calls recorded for the access code 09 are to be charged 0.5 USD regardless of whether destination of the call is local or international.

**NOTE**: It is crucial to note that for this charging mechanism to work, the Carrier code associated to these calls has to match the carrier code associated to the rating band selected for the Access code.

• **Prefix Type**: select a prefix type for the access code being created (this will determine the prefix tables which will be checked for calls recorded with the access code to determine the rating band to be used).

Click the **Create** button.

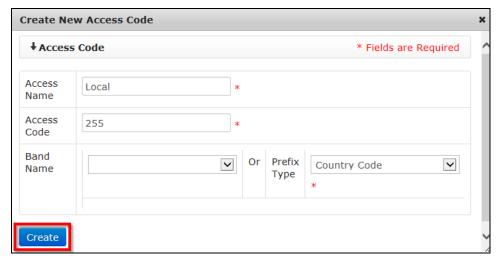

3. The PABX Administrator is redirected back to the **Access Code** page. The newly created access code is added to the list of existing access codes and it is active by default i.e. has a **YES** value under the **Is Active** column.

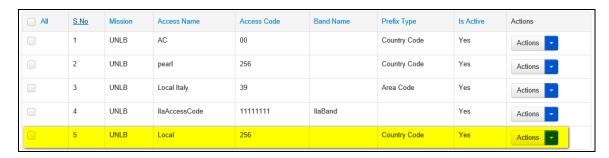

NOTE: If a given type of calls (defined by specific Access code) are to be charged a specific rate but are recorded under multiple Carrier codes, it will be necessary for the PABX administrator to create multiple Access code entries with the same Access code but select different Rating bands associated to each of the corresponding Carriers.

It is important to note that an Access code can be defined either as Rating band based or Prefix type based.

For an Access code defined as Rating band based, all calls associated to the Access code will be charged according to the Rating band cost regardless of the destination/dialed number (provided the Carrier code recorded for the calls matches the one associated with the Rating band which is linked to the Access code).

For an Access code defined as Prefix type based, the rate used to charge calls recorded with this Access code will be defined by the prefix which is extracted from the dialed number and the rating band associated to that Prefix defined in eBilling (provided the Carrier code recorded for the calls matches the one associated to the Rating band which is linked to the Prefix type).

#### **Edit Access Code**

1. To edit an access code, search for the access code by entering search criteria in the search field on the **Access Code** page and clicking the **Search** button.

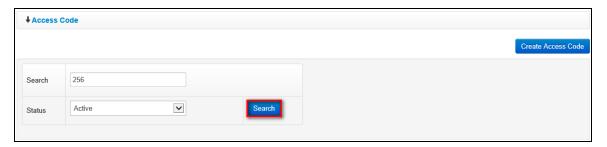

2. The access code that matches search criteria used is displayed. Click the icon (found under the **Actions** column) on the access code that is to be edited.

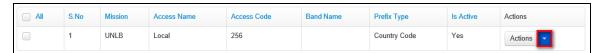

3. A dropdown menu is displayed. Click the **Edit** option on the menu displayed.

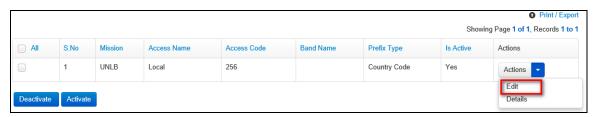

4. An **Edit Access Code** dialog box is displayed. Make necessary changes to the access code then click the **Save** button.

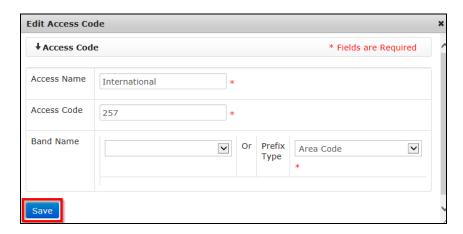

Changes made to the access code are saved by the system and are displayed on the list of access codes.

#### **View Details of Access Code**

1. To view details of an access code, search for the access code by entering search criteria in the search field on the **Access Code** page and clicking the **Search** button.

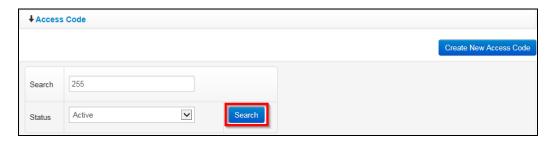

2. The access code that matches search criteria used is displayed. Click the icon (found under the **Actions** column) on the access code for which details are to be viewed.

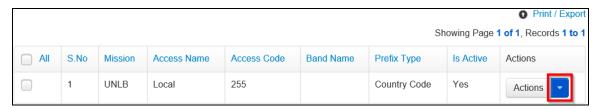

3. A dropdown menu is displayed. Click the **Details** option on the menu displayed.

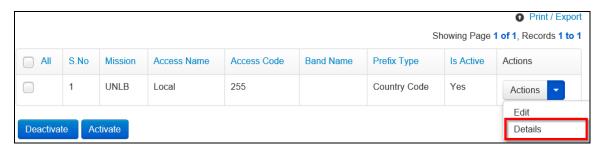

 An Access Code Details dialog box is displayed showing details of the selected access code.

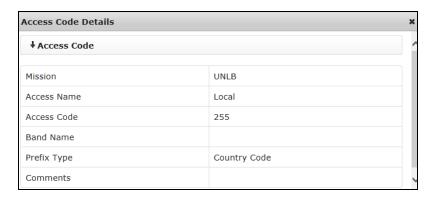

#### **Deactivate Access Code**

1. To deactivate an access code, search for the access code by entering search criteria in the search field on the **Access Code** page and clicking the **Search** button.

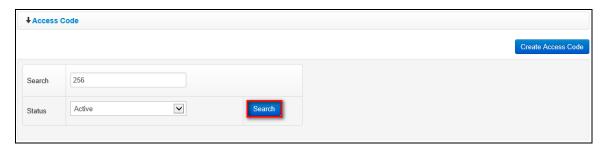

2. The access code that matches search criteria used is displayed. Select/click the checkbox besides the access code that is to be deactivated.

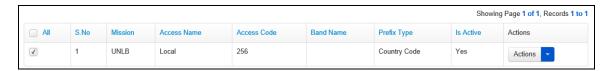

3. Click the Deactivate button.

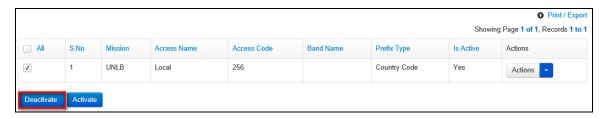

4. A popup dialog box is displayed prompting the PABX Administrator to confirm if they want to deactivate the access code. Click the **Yes, Deactivate** button to confirm deactivation.

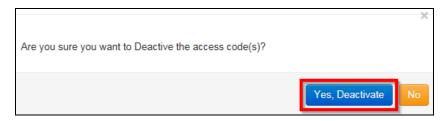

5. An **Activate / Deactivate Access Code** dialog box is displayed prompting the PABX Administrator to enter comments about the deactivation. Enter comments about the deactivation (if necessary) then click the **Submit** button.

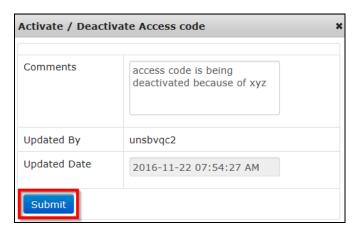

#### **Activate Access Code**

1. To activate an access code, search for the access code by entering search criteria in the search field, selecting **Deactive** or **All** on the status field and clicking the **Search** button.

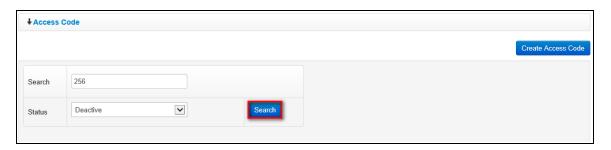

2. Access Code that matches search criteria used is displayed. Select/click the checkbox besides the access code that is to be activated.

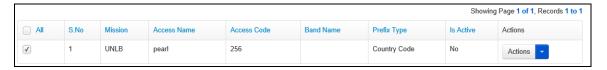

3. Click the Activate button.

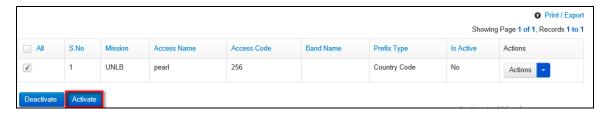

4. A popup dialog box is displayed prompting the PABX Administrator to confirm if they want to activate the access code. Click the **Yes, Activate** button to confirm activation.

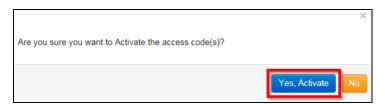

5. An **Activate** / **Deactivate Access Code** dialog box is displayed prompting the PABX Administrator to enter comments about the activation. Enter comments about the activation (if necessary) then click the **Submit** button.

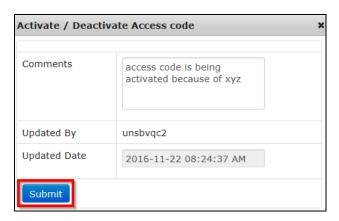

### **Prefixes**

Prefixes define the first set of digits that are processed in dialed numbers. There are different types of prefixes which can be defined, and these include:

Country type prefixes

Area type prefixes

· Local type prefixes

• Mission type prefixes

When an Access code is associated to one type of prefix, eBilling will charge calls made to those destinations accordingly. In this sense, eBilling provides full flexibility regarding call rating.

Prefix management is done from the Prefixes menu; prefix management involves the following activities:

· Creating new prefixes

- Editing existing prefixes
- Viewing details of specific prefixes
- Activating/Deactivating prefixes

To manage prefixes, click the Prefixes link found under the CALL RATING menu.

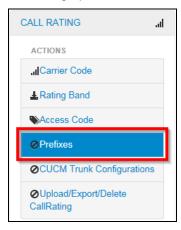

The **Prefixes** screen is displayed showing a list of existing prefixes. This page has the following features/options:

- Create new prefixes
- View list of existing prefixes
- Activate /deactivate prefixes

- · Search filters
- Edit prefixes
- View details of a specific prefixes

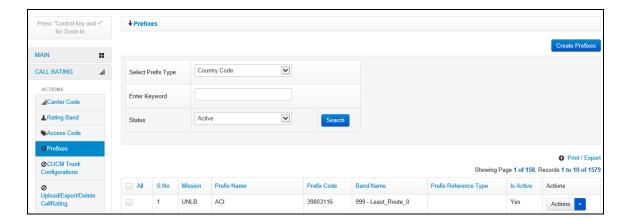

#### **Create New Prefixes**

1. To create new prefixes, click the **Create Prefixes** button.

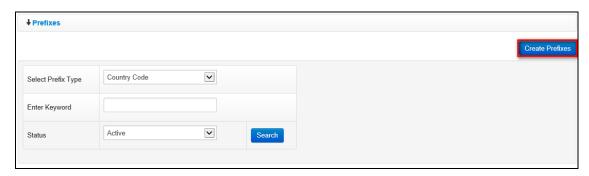

- 2. A Create New Prefixes dialog box is displayed. The dialog box displayed has the following fields for a PABX Administrator to complete:
  - Prefix Type: select a prefix type for the prefix being created
  - Prefix Name: enter name that is to be associated with the prefix being created
  - **Prefix Code**: enter code (set of leading numbers which is to be considered as the prefix in dialed numbers)
  - Band Name: select a band which the prefix being created will be associated with.
     When a prefix is defined as rating band based, all calls made to numbers that have the prefix will be charged according to the rating band to which the prefix is associated (provided the Carrier code recorded for the calls matches with the carrier code associated to the Rating band which is linked to the Prefix)
  - Prefix Reference Type: select a reference type for the prefix being created. When a prefix is defined as prefix reference type based and a prefix preference type is selected, the rate used to calculate calls recorded with this prefix code will be determined by the second prefix extracted from the dialed number which is available in the prefix reference type defined for it and the rating band associated to that prefix defined in eBilling (provided the Carrier code recorded for the calls matches with the carrier code associated to the Rating band which is linked to the Prefix)

Click the Create button.

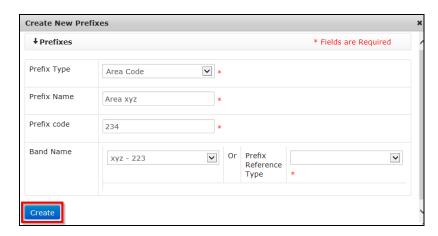

The newly created prefix is added to the list of existing prefixes and it is active by default i.e. has a **YES** value under the **Is Active** column.

#### **Edit Prefix**

1. To edit a prefix, search for the prefix by entering search criteria in the search fields on the **Prefixes** page and clicking the **Search** button.

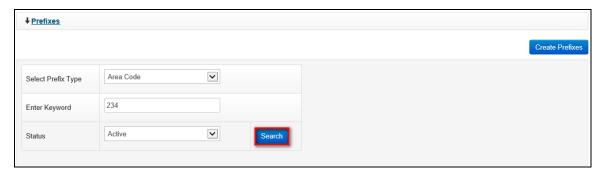

2. The prefix that matches search criteria used is displayed. Click the icon (found under the **Actions** column) on the prefix that is to be edited.

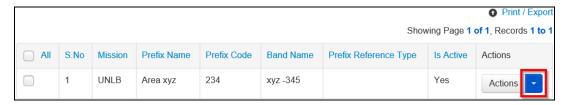

3. A dropdown menu is displayed. Click the **Edit** option on the menu displayed.

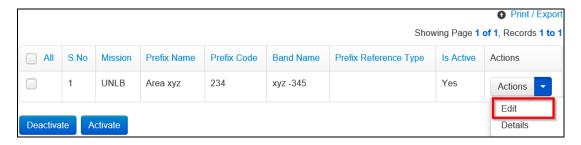

4. An **Edit Prefixes** dialog box is displayed. Make necessary changes to the prefix then click the **Save** button.

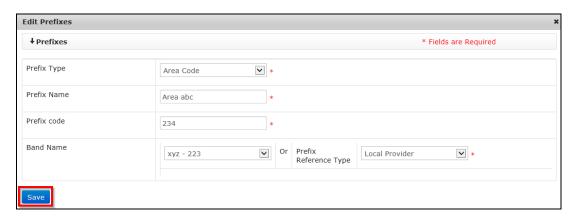

Changes made to the prefix are saved by the system and are displayed on the list of prefixes.

#### **View Details of Prefix**

1. To view details of a prefix, search for the prefix by entering search criteria in the search field on the **Prefixes** page and clicking the **Search** button.

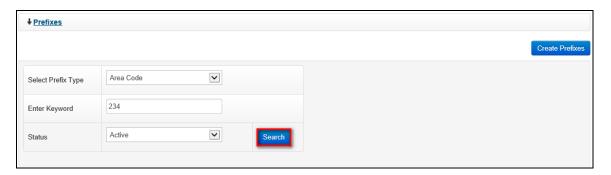

2. The prefix that matches search criteria used is displayed. Click the cicon (found under the Actions column) on the prefix for which details are to be viewed.

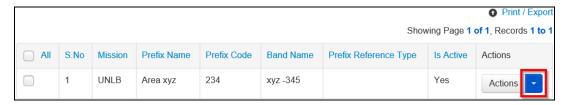

3. A dropdown menu is displayed. Click the **Details** option on the menu displayed.

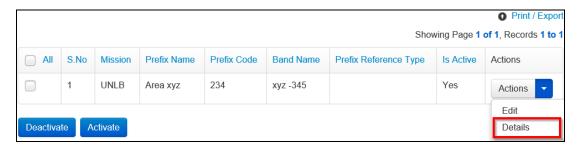

4. A Prefixes Details dialog box is displayed showing details of the selected rating band.

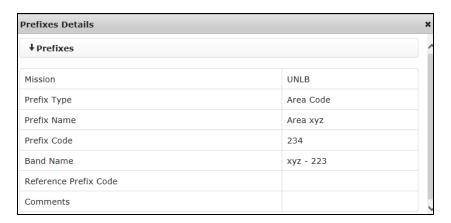

#### **Deactivate Prefix**

1. To deactivate a prefix, search for the prefix by entering search criteria in the search field on the **Prefixes** page and clicking the **Search** button.

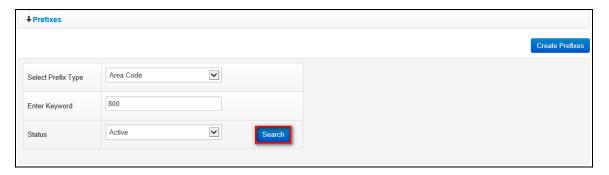

2. The prefix that matches search criteria used is displayed. Select/click the checkbox besides the prefix that is to be deactivated.

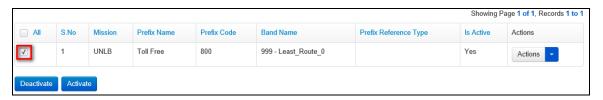

3. Click the **Deactivate** button.

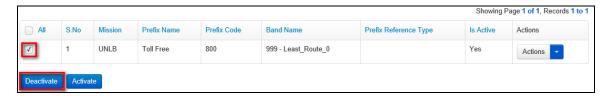

4. A popup dialog box is displayed prompting the PABX Administrator to confirm if they want to deactivate the prefix. Click the **Yes, Deactivate** button to confirm deactivation.

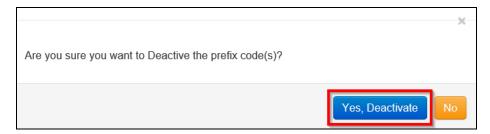

5. An **Activate / Deactivate Prefixes** dialog box is displayed prompting the PABX Administrator to enter comments about the deactivation. Enter comments about the deactivation (if necessary) then click the **Submit** button.

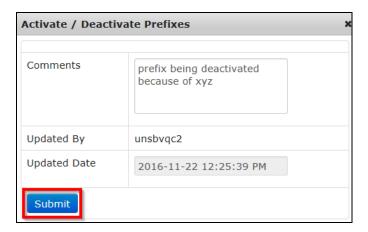

#### **Activate Prefix**

1. To activate a prefix, search for the prefix by entering search criteria in the search field, selecting **Deactive** or **All** on the status field and clicking the **Search** button.

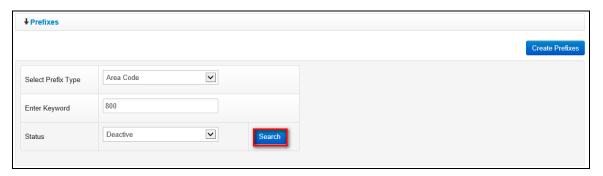

2. Prefix that matches search criteria used is displayed. Select/click the checkbox besides the prefix that is to be activated.

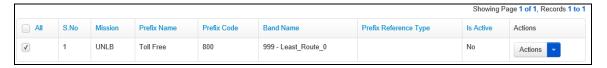

3. Click the Activate button.

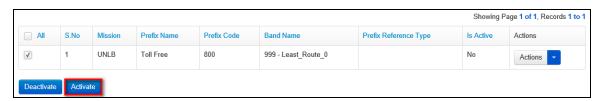

4. A popup dialog box is displayed prompting the PABX Administrator to confirm if they want to activate the prefix. Click the **Yes, Activate** button to confirm activation.

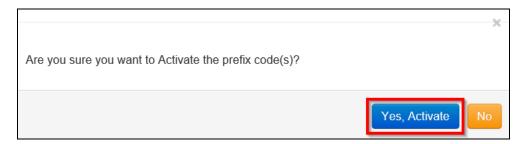

5. An **Activate / Deactivate Prefixes** dialog box is displayed prompting the PABX Administrator to enter comments about the activation. Enter comments about the activation (if necessary) then click the **Submit** button.

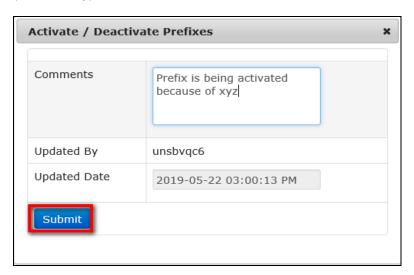

# **CUCM Trunk Configurations**

This section allows a PABX administrator to create and manage Cisco Unified Call Manager (CUCM) trunk configurations; CUCM trunk management involves:

- Creating new CUCM trunk configurations
- Searching for and viewing a list of existing CUCM trunk configurations
- Editing existing CUCM trunk configurations
- Activating/Deactivating CUCM trunk configurations

In principle, determining which and how calls are to be charged is based on an algorithm that combines the Carrier and Access Codes as well as the prefix of the dialed number. These fields are specifically included in the standard CDR format provided by Aastra PABX switches.

In the case of CUCM however, there are no dedicated fields for Access or Carrier codes; the equivalent information for the carrier (or provider) is based on trunk names, which in the Cisco CDR format corresponds to the "DestDeviceName" field.

Cisco CDRs also do not have a specific field providing access code information, but it is generally included as the leading characters in the dialed number field (typically 00 for international calls, followed by international prefix; and sometimes 0 for local calls, followed by the local number).

In case the mission includes a Cisco Unified Call Manager switch, the list of chargeable trunks (DestDeviceNames) needs to be defined in the system and assigned to existing Carriers, previously defined.

The following two scenarios may apply to CUCM trunk configuration:

### a) Missions having a hybrid solution consisting of an Aastra PABX and a CUCM

In this case, the Aastra PABX will define the Carrier and Access codes to be used as they exist in the CDRs received from the switches. Then the CUCM trunks will be identified and mapped to the existing Carriers.

The system will try to extract the Access codes from the dialed numbers and will automatically map them to the existing Access codes previously defined in the system.

#### b) Mission having only CUCM based infrastructure

Since Carrier codes do not exist in Cisco CDRs, they will need to be defined randomly as required depending on which trunks need to be identified. At the same time, Access codes will need to be defined according to the expected leading digits to be identified in the dialed numbers.

To manage CUCM trunk configurations, click the **CUCM Trunk Configurations**.

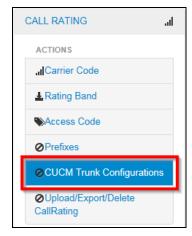

The CUCM Trunk Configurations screen is displayed showing a list of existing prefixes.

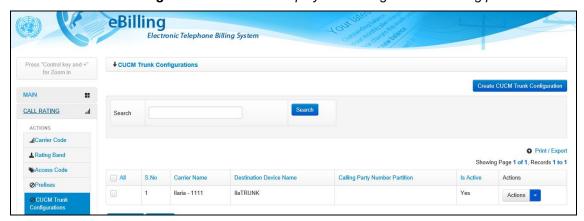

#### **Create CUCM Trunk Configuration**

 To create a new CUCM trunk configuration, click the Create CUCM Trunk Configuration button.

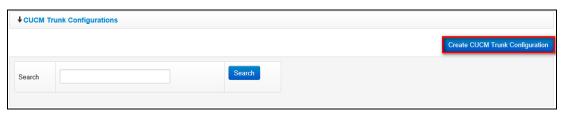

- 2. A Create New CUCM Trunk Configuration dialog box is displayed. The dialog box displayed has the following fields for a PABX Administrator to complete:
  - Select Type: select the type of trunk configuration being created
  - TRUNK Name: enter name of the CUCM trunk configuration being created (the name must refer to the DestDeviceName which needs to be associated to a Carrier)
  - Carrier: select a carrier for the trunk configuration (the list of carriers available for selection in the Carrier field will be those that were defined <u>Carrier Code</u> section – the system will display the name of the carrier and the code separated by a hyphen)

Click the Create button.

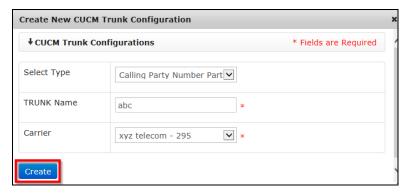

**NOTE**: The system can allow the PABX Administrator to define multiple trunks to the same carrier; this means that all calls identified with particular trunks will be charged according to the rating bands associated with the carrier that is mapped to those trunks.

### **Edit CUCM Trunk Configuration**

 To edit a CUCM trunk configuration, search for the trunk configuration by entering search criteria in the search fields on the CUCM Trunk Configurations page and clicking the Search button.

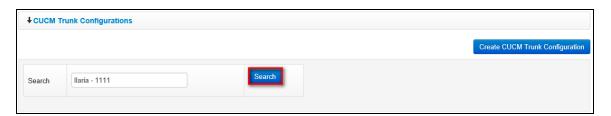

2. The CUCM trunk configuration that matches search criteria used is displayed. Click the icon (found under the **Actions** column) on the trunk configuration that is to be edited.

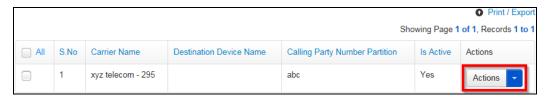

3. A popup menu is displayed. Click the Edit option on the popup menu displayed

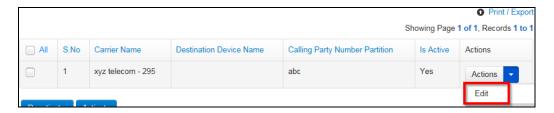

4. An **Edit CUCM Trunk Configuration** dialog box is displayed. Make necessary changes to the trunk configuration then click the **Save** button.

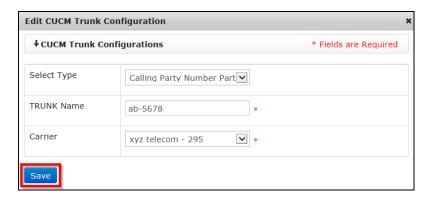

Changes made to the CUCM trunk configuration are saved by the system and are displayed on the list of CUCM trunk configurations.

#### **Deactivate CUCM Trunk Configuration**

1. To deactivate a trunk configuration, search for the trunk configuration by entering search criteria in the search field on the **CUCM Trunk Configurations** page and clicking the **Search** button.

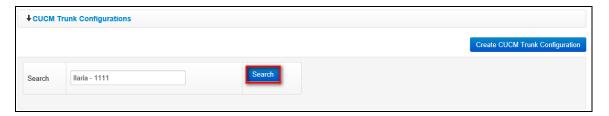

2. The CUCM trunk configuration that matches search criteria used is displayed. Select/click the checkbox besides the trunk configuration that is to be deactivated.

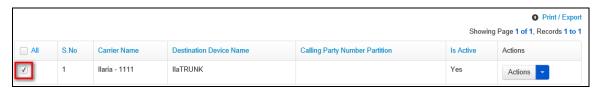

3. Click the Deactivate button.

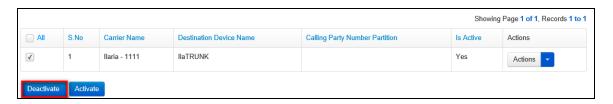

4. A popup dialog box is displayed prompting the PABX Administrator to confirm if they want to deactivate the CUCM trunk configuration. Click the **Yes, Deactivate** button to confirm deactivation.

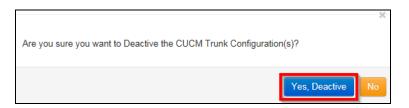

### **Activate CUCM Trunk Configuration**

1. To activate a trunk configuration, search for the trunk configuration by entering search criteria in the search field on the **CUCM Trunk Configurations** page and clicking the **Search** button.

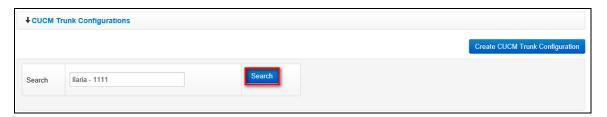

2. The CUCM trunk configuration that matches search criteria used is displayed. Select/click the checkbox besides the trunk configuration that is to be activated.

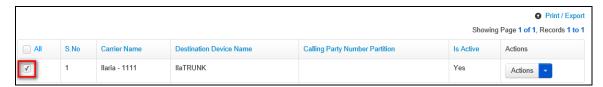

3. Click the Activate button.

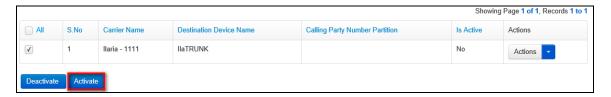

4. A popup dialog box is displayed prompting the PABX Administrator to confirm if they want to activate the CUCM trunk configuration. Click the **Yes, Activate** button to confirm activation.

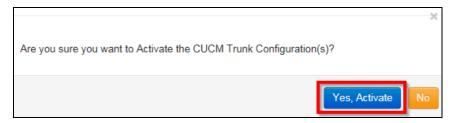

# **Upload / Export / Delete Call Ratings**

This section allows a PABX administrator to do the following:

- Upload an entire set of call rating tables into eBilling
- Export call rating tables into a manageable format like Excel
- Delete and completely remove call rating information associated with a Mission

To upload, export or delete call ratings; click the **Upload/Export/Delete Call Ratings** link found under the **CALL RATING** menu.

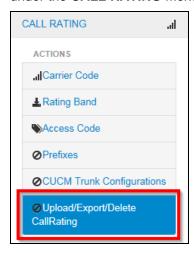

The **Upload/Export/Delete Call Ratings** screen is displayed with options for a PABX Administrator to upload, export or delete call ratings.

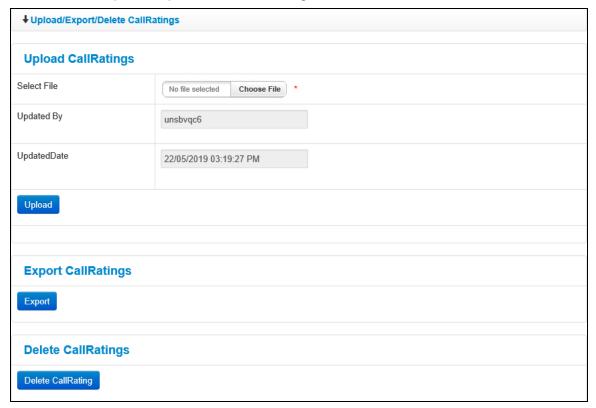

### **Upload Call Ratings**

1. To upload call ratings, click the **Choose File** button to browse for and select the Excel file from your computer that contains the call ratings being uploaded.

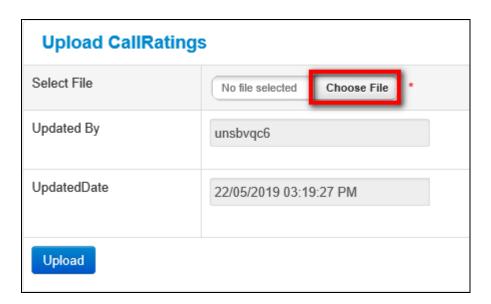

2. After a call ratings file has been selected, click the **Upload** button.

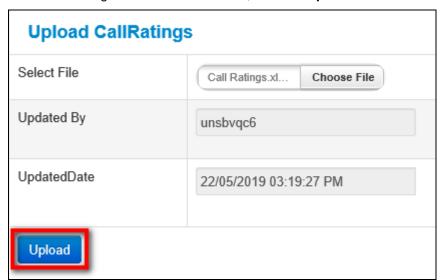

3. A notification is displayed informing the PABX Administrator that the upload was successful.

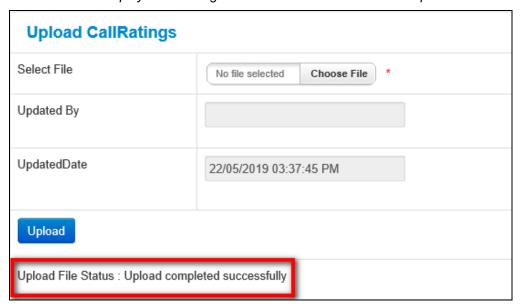

### **Export Call Ratings**

1. To export call ratings, click the **Export** button found under the **Export Call Ratings** section.

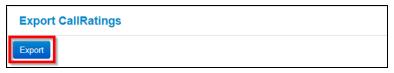

2. A popup dialog box is displayed prompting the PABX Administrator to confirm if they want to continue. Click the **OK** button to confirm the export action.

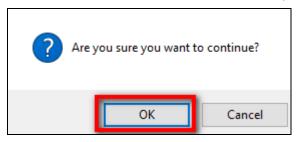

3. A notification is displayed prompting the PABX Administrator to specify if they want to open or save the call rates file. Click the **Open** button to open the call ratings file or click the **Save** button to save the file.

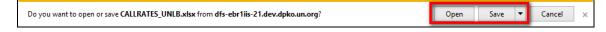

#### **Delete Call Ratings**

To delete call ratings, click the **Delete Call Rating** button found under the **Delete Call Ratings** section.

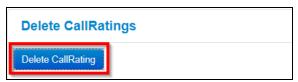

2. A popup dialog box is displayed prompting the PABX Administrator to confirm if they want to delete. Click the **OK** button to confirm deletion.

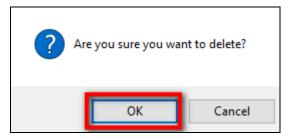

Call ratings that were uploaded are deleted from the system.

**NOTE**: Deleting Call Rating tables will empty Access code, Carrier code, Rating band and Prefixes sections of eBilling.

#### **Update Call Ratings**

If the reason for updating call rating tables is linked to a need to identify why some calls are not being charged, the update to be made should be specific to a very particular element like a missing Access code, Carrier code, currency, missing or duplicated prefixes or missing rating bands etc.

In such a case, it is convenient to perform the change or update at the object level by adding or editing the Access code, prefix, Carrier code or rating band.

However, if massive changes need to be implemented to the call ratings (e.g. a global rate change), the PABX Administrator should follow the following steps to update call ratings:

- Export the current call rating tables and save a back-up copy
- Edit the exported call ratings file; make all the necessary changes
- Delete the current call rating tables from the system
- Upload the newly created call rating tables (upload the file that was exported and edited in step 2 above)

## PABX /CISCO SETTINGS Menu

The PABX / CISCO SETTINGS menu has links that enable a PABX Administrator to manage PABX / CISCO settings in eBilling; activities that can be carried out under this menu include:

- Managing PABX/CISCO Settings
- Managing Non-charged Calls
- Recalculating Calls
- Managing PABX/CISCO Syncher Log
   Managing Centralized Syncher Log

Click on PABX / CISCO SETTINGS to view options / actions under the PABX / CISCO SETTINGS menu (actions under this menu can also be hidden or displayed by clicking on PABX / CISCO SETTINGS).

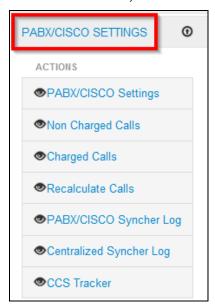

# PABX/CISCO Settings

In this section, a PABX administrator can configure settings which allow eBilling to communicate with the telephony switch in a Mission in order to directly extract CDRs associated to landline assets.

Depending on the technology of the telephony switch being used, there might be special considerations; Missions usually use any of the following telephony switch technologies:

- Aastra/Ericsson PABX (PABX)
- Cisco Unified Call Manager (CUCM)
- Cisco Call Manager Express (CME)

Regardless of which telephony switch is used, the configuration of eBilling includes an intermediate server (hosted in the Mission if either PABX or CUCM is being used and centrally hosted in UNLB for all Mission in case CME is being used). The intermediate server synchronizes and stores CDR data between eBilling and the PABX, CUCM or CME. Intermediate servers include synchronizer software plus a Microsoft SQL database.

**NOTE**: For further information on how to install and configure intermediate servers, please refer to the installation guides for PABX, Cisco and Radius synchers respectively.

#### **Aastra/Ericsson PABX**

The connection between eBilling and Aastra/Ericsson PABX switch can be done in two different complimentary ways:

- TCP/IP live transfer of calls: As soon as the calls are registered in the PABX they are
  pushed to the intermediate server, formatted according to the eBilling format and they
  are sent to the eBilling database.
- **FTP backup process**: On a daily basis, the file generated by the PABX is downloaded and compared with the CDRs which have been transferred live. If any record is missing it is extracted from the daily file and transferred to the eBilling database.

For Aastra/Ericsson PABX switches, the chargeable asset number which is identified in the CDRs is the CilCode. This is the reason why the PABX Administrator creates and associates a CilCode asset to a staff member for billing purposes instead of the actual extension number.

For Aastra/Ericsson PABX switches, the syncher installed defines the minimum chargeable length for the dialed number which plays a key role in the algorithm to identify the prefix in the dialed number.

#### **Cisco Unified Call Manager**

The connection between eBilling and Cisco Unified Call Manager does not allow direct live CDR transfer. In this case, the only available connection to the switch is via FTP and eBilling checks the FTP location for updated CDR data every thirty minutes.

For Cisco Unified Call Manager switches, the chargeable asset number which is identified in the CDRs is the Index Number.

For Cisco Unified Call Manager switches, the Cisco syncher does not establish a minimum length for the dialed number for chargeable calls.

#### **Cisco Call Manager Express**

For Missions that use CME telephony switch technology, the CDRs are extracted from the CME and stored in a Radius server in UNLB.

In this case, the way in which eBilling pulls CDR data from the Radius server is set at the infrastructure level. Hence connection aspects are transparent to the users and no information needs to be added in this section. This also means that no local installation of the intermediate server (syncher plus SQL database) is required.

It should however be noted for CME switches, the chargeable asset number which is identified in the CDRs is an ID number generated by a separate application which is managed by the local PABX Administrator as it is the one used to generate PINs for users.

To manage PABX/CISCO settings, click the **PABX/CISCO Settings** link found under the **PABX/CISCO SETTINGS** menu.

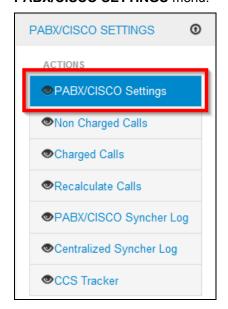

The **PABX/CISCO Settings** screen is displayed showing a list of existing PABX/CISCO settings. This page has the following features/options:

- Create new PABX/CISCO settings
- View list of existing PABX/CISCO settings
- Edit PABX/CISCO settings
- View details of specific PABX/CISCO settings

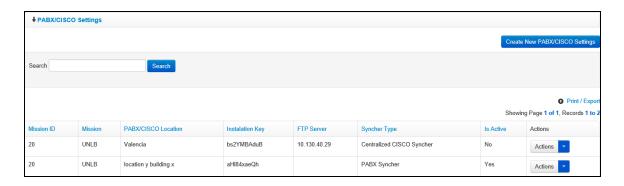

#### **Create New PABX/CISCO Settings**

1. To create a new PABX/CISCO setting, click the **Create New PABX/CISCO Settings** button.

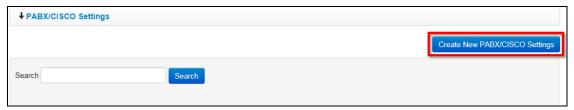

2. A Create New PABX/CISCO Settings dialog box is displayed. The dialog box displayed has the following fields for a PABX Administrator to complete:

**NOTE**: The fields displayed may differ depending on the Syncher Type selected.

- Syncher Type: select a syncher type for the settings being created
- PABX/CISCO Location: enter a location where the telephony switch is located
- Listener IP: enter IP address of the intermediate server on which the intermediate PABX syncher has been installed
- Listener Port: In cases where there is no TCP/IP live call transfer, this data is irrelevant. It can be set to any value e.g. 5656 as is the case for Aastra/Ericsson PABX.
- SQL Server Name: enter name/IP of the MS SQL server
- SQL Server Username: enter username of account to be used when accessing the SQL database
- SQL Server Password: enter password of the user account to be used when accessing the SQL database
- SQL Server Database: enter name of the intermediate database where the CDR will
  be stored before being transferred to the eBilling database
- **FTP Server**: enter IP of the FTP server where the PABX will place the files generated daily. Typically, this is the IP of the flashcard included in the telephony switch
- FTP Username: enter username of the account that will be used to access the FTP
- FTP Password: enter password of the user account to be used to access the FTP
- FTP Source Directory: enter path in the FTP server where daily files will be placed by the PABX
- **Local Directory**: enter a directory in the intermediate server where the files generated daily will be downloaded from the FTP location
- Is Active: select checkbox if PABX/CISCO settings being created are to be active or uncheck the checkbox if the settings created are to be inactive

After entering relevant information in the fields mentioned above, click the **Create** button.

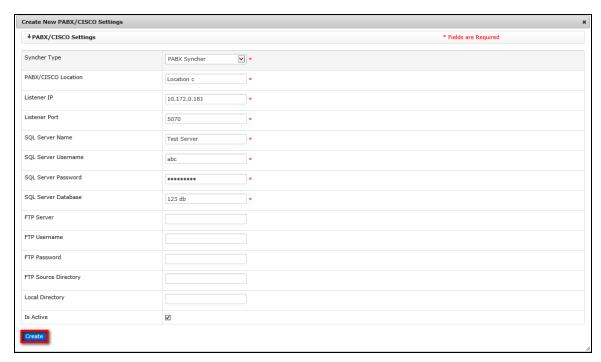

**NOTE**: If Centralized CISCO Syncher is selected as the syncher type, a notification is displayed informing the user that CCS only supports SFTP Server.

The fields on the Create New PABX/CISCO Settings will depend on the Syncher Type selected.

3. The PABX Administrator is redirected to the **PABX/CISCO Settings** page and the new PABX/CISCO setting that has just been created is displayed on the list of existing PABX/CISCO settings.

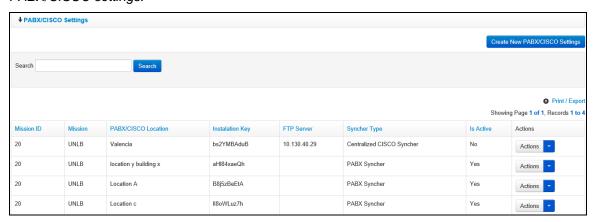

**NOTE**: Both the installation key and the Mission ID are mandatory parameters that are required when completing installation of the PABX syncher on the intermediate server

#### **Edit PABX/CISCO Settings**

1. To edit a PABX/CISCO setting, search for the setting by entering search criteria in the search field on the **PABX/CISCO Settings** page and clicking the **Search** button.

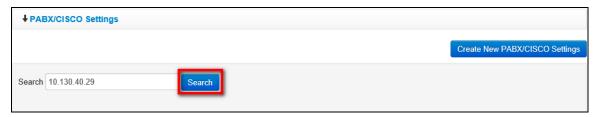

2. The PABX/CISCO setting that matches search criteria used is displayed. Click the icon (found under the **Actions** column) on the PABX/CISCO setting that is to be edited.

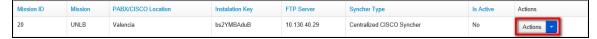

3. A dropdown menu is displayed. Click the **Edit** option on the menu displayed.

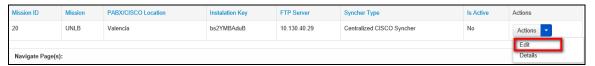

4. An Edit PABX/CISCO Settings dialog box is displayed. Make necessary changes to the PABX/CISCO setting then click the Save button.

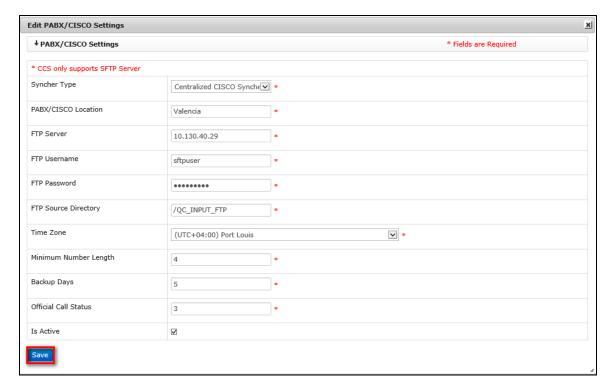

Changes made to the PABX/CISCO setting are saved by the system and are displayed on the list of PABX/CISCO settings.

#### View Details of PABX/CISCO Settings

1. To view details of a PABX/CISCO setting, search for the setting by entering search criteria in the search field on the **PABX/CISCO Settings** page and clicking the **Search** button.

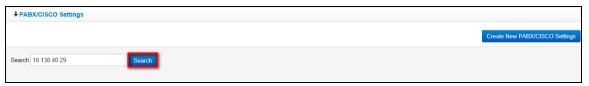

2. The PABX/CISCO setting that matches search criteria used is displayed. Click the icon (found under the **Actions** column) on the PABX/CISCO setting whose details are to be viewed.

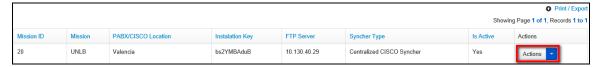

3. A dropdown menu is displayed. Click the **Details** option on the menu displayed.

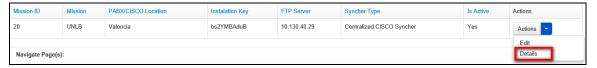

4. A **PABX/CISCO Settings Details** dialog box is displayed showing details of the selected PABX/CISCO setting.

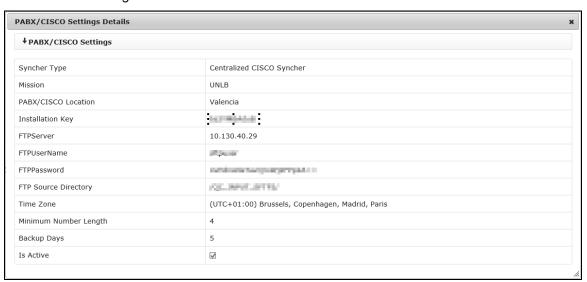

## **Non-Charged Calls**

This section allows a PABX administrator to search for and view a list of non-charged calls as well as calculate the calls.

Calls are classified as non-charged if charging information for the Access Code – Carrier Code prefix combination is not properly defined in the Call Rating tables.

To view non-charged calls, click the **Non-Charged Calls** link found under the **PABX/CISCO SETTINGS** menu.

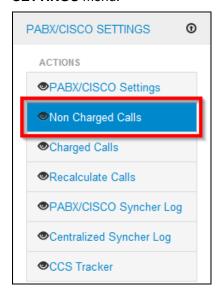

The **Non-Charged Calls** page is displayed. This page has several search filters that a PABX Administrator can use to search for non-charged calls.

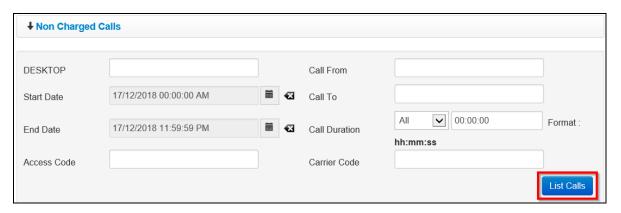

**NOTE**: Once non-charged calls are identified, the PABX administrator should make adequate corrections to the Call Rating table. If corrections made to the Call Rating table are right, non-charged calls can successfully be recalculated and moved to Charged Calls.

If corrections made to the Call Rating table are not adequate the calls will remain classified as non-charged.

#### **Calculate Non-Charged Calls**

 Enter relevant criteria in any of the search filter fields on the Non-Charged Calls page then click the List Calls button.

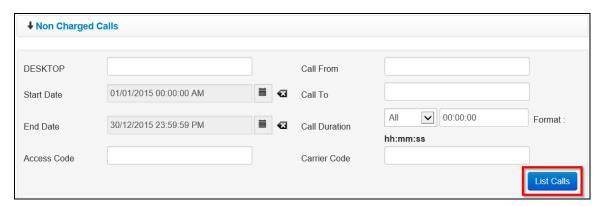

2. A list of non-charged calls that match search criteria used is displayed as well as options to calculate all or only selected calls.

To calculate specific non-charged calls, select checkbox besides the calls to be calculated then click the **Calculate Selected** button.

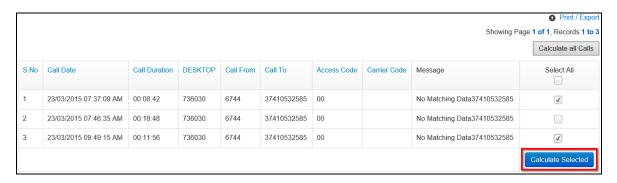

3. To calculate all calls, click the Calculate all Calls button.

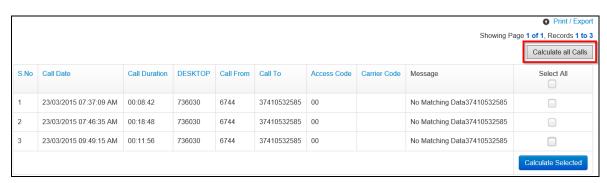

4. A dialog box prompting PABX Administrator to confirm calculation of the non-charged calls is displayed. Click the **OK** button.

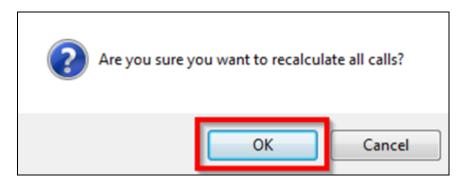

The selected calls are calculated and removed from the list of non-charged calls if appropriate/relevant corrections were made to the Call Ratings table.

## **Charged Calls**

This section enables a PABX administrator to search for and view a list of charged calls. To view a list of charged calls, click the **Charged Calls** link found under the **PABX/CISCO SETTINGS** menu.

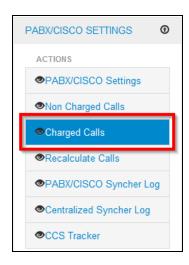

The **PABX/CISCO Charged Calls** page is displayed. This page has several search filters that a PABX Administrator can use to search for charged calls.

Enter relevant search criteria in any of the filters then click the **List Calls** button.

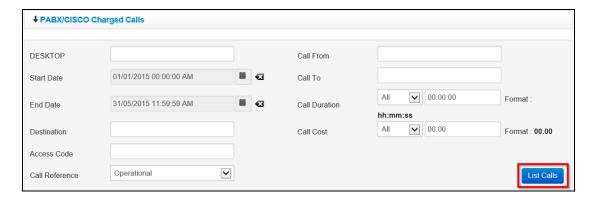

A list of charged calls matching search criteria used is displayed.

**NOTE**: a summary showing search criteria, number of calls returned after the search and total cost of calls is displayed above the list of charged calls.

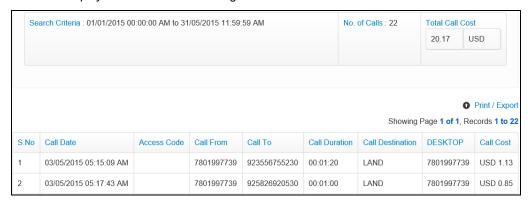

### **Recalculate Calls**

This section allows a PABX Administrator to recalculate calls; this is necessary if there are some uncharged calls existing in the system or if a significant number of calls need to be updated.

To recalculate calls, click the **Recalculate Calls** link found under the **PABX/CISCO SETTINGS** menu.

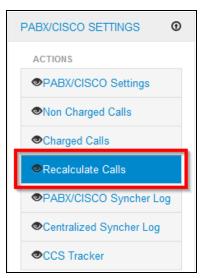

The **Recalculate Calls** screen is displayed showing a list of recalculate calls and an option to create new recalculate calls.

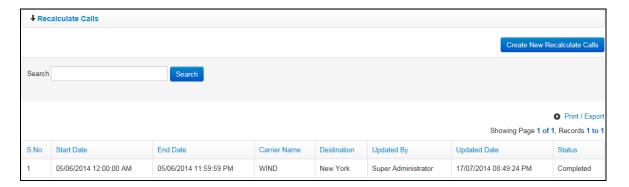

#### **Create New Recalculate Calls**

1. To create new recalculate calls, click the Create New Recalculate Calls button.

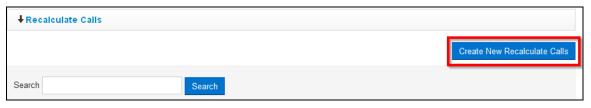

- 2. A **Recalculate Calls** dialog box is displayed with the following fields for the PABX Administrator to complete:
  - Start Date: select a start date of the recalculate calls being created
  - End Date: select an end date of the recalculate calls being created
  - Carrier Name: select carrier of the recalculate calls being created
  - Destination: select destination of the recalculate calls being created

Click the Create button.

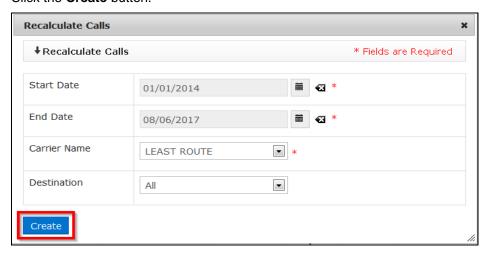

3. The newly created recalculate calls are added to the list of existing recalculate calls displayed on the **Recalculate Calls** screen.

**NOTE**: When a recalculate calls request is created, the PABX administrator can perform bulk changes to all calls that match criteria of the recalculate calls request.

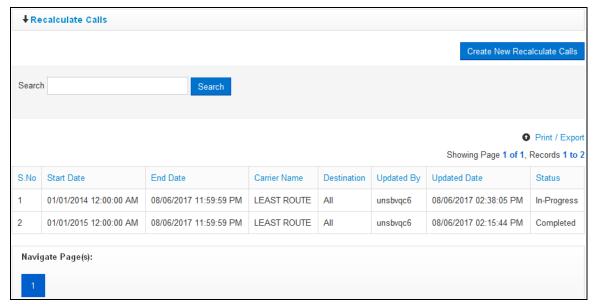

# **PABX/ CISCO Syncher Log**

This section enables a PABX Administrator to view the PABX/CISCO syncher log.

The PABX/ CISCO syncher log has information about the syncing between the SQL and FTP servers. When the SQL server connects with the FTP server and does any operation, information about the operation is stored in logged, captured and stored in the database.

To view the PABX/CISCO syncher log, click the **PABX/CISCO Syncher Log** link found under the **PABX/CISCO SETTINGS** menu.

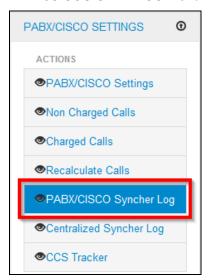

The **PABX/CISCO Syncher Log** screen is displayed. The screen shows a list of statuses and their associated messages as well as the update date.

**NOTE**: The PABX/CISCO Syncher log is only for view/information purpose; no user can edit information displayed on the log.

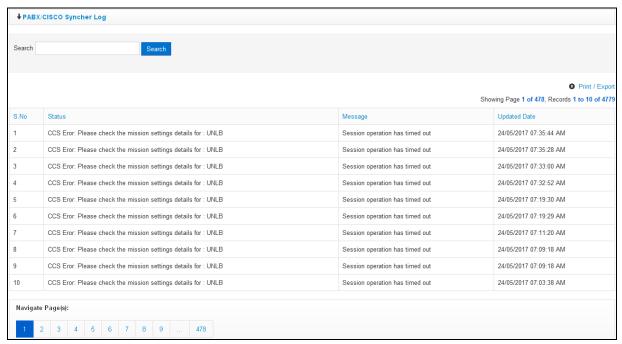

# **Centralized Syncher Log**

This section enables a PABX Administrator to view the centralized syncher log; from here, the PABX Administrator can view logs for different syncher types.

To view the centralized syncher log, click the **Centralized Syncher Log** link found under the **PABX/CISCO SETTINGS** menu.

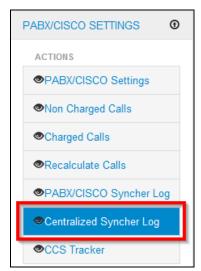

The **Centralized CISCO Syncher Calls/Logs** page is displayed. The page has options for a PABX Administrator to search and view logs by syncher type and location.

Select a syncher type from the dropdown, enter a location in the Location Name field then click the **Search** button.

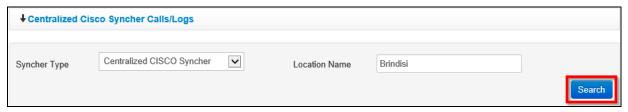

A log for the selected syncher type is displayed.

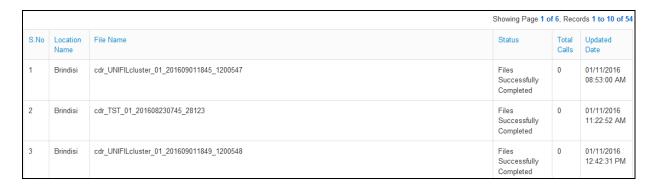

### **CCS Tracker**

This enables a PABX Administrator to search for and track call information from the Centralized CISCO Syncher intermediate database; this is for both calls that have been transmitted as well as those that have not yet been transmitted to the Centralized CISCO Syncher database.

The CCS Tracker provides reliable information on the accuracy of call importation and facilitates and a first level diagnosis and troubleshooting if required.

To use the CCS Tracker, click the **CSS Tracker** link found under the **PABX/CISCO SETTINGS** menu.

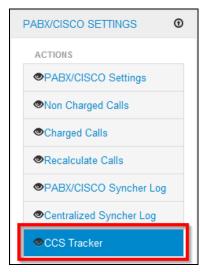

The **Centralized Cisco Syncher Tracker** page is displayed. This page has several search filters that a PABX Administrator can use to search for call information from the Centralized CISCO Syncher intermediate database.

Enter relevant search criteria in any of the filters then click the **Search** button. A list of call information matching search criteria used is displayed.

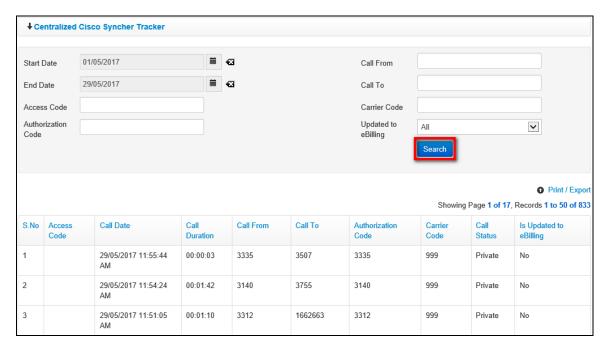

### CME CONFIG/LOG Menu

The CME CONFIG/LOG menu has links that enable a PABX administrator to manage CME RMA Configuration, CME Peer Configuration and CME Tracking.

Although it is not required to configure connectivity settings for CME switches, it may be necessary to remote media address and Peer ID configurations so that CDRs transferred by the Radius server to the eBilling database are recorded in a compatible way that can be processed by the Call Rating tables.

Click on CME CONFIG/LOG to view options / actions under the CME CONFIG/LOG menu (actions under this menu can also be hidden or displayed by clicking on CME CONFIG/LOG).

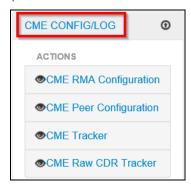

## **CME RMA Configuration**

This section allows a PABX administrator to manage CME RMA configuration; this involves:

- Viewing a list of existing CME RMA configurations
- Editing description for a specific CME RMA configuration

Remote Media Addresses (RMA) refer to the reference IP addresses used whenever calls are being routed via Brindisi or Valencia, meaning that CDR containing these records are being processed by a WIND provider.

Initially, there are only two fixed IP addresses which have been designated for this purpose and which are common for all missions implementing a CME-Radius based solution; these addresses are 10.130.190.160 and 10.130.62.160.

To manage CME RMA configurations, click the **CME RMA Configuration** link found under the **CME CONFIG/LOG** menu.

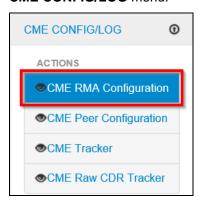

The **CME RMA Configuration** page is displayed. This page has options to search for and view a list of existing CME RMA configurations as well as an option to edit descriptions of CME RMA configurations.

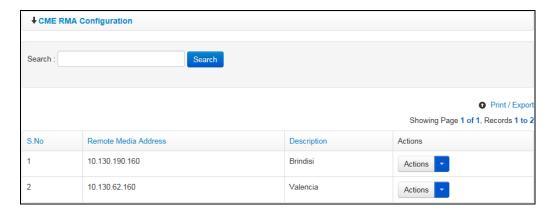

### **Edit CME RMA Configuration**

 To edit a CME RMA configuration, search for the configuration by entering the remote media address in the search field on the CME RMA Configuration page and clicking the Search button.

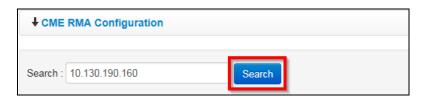

2. The CME RMA configuration that matches search criteria used is displayed. Click the cloud (found under the **Actions** column) on the PABX/CISCO setting that is to be edited.

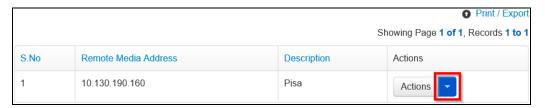

3. A dropdown menu is displayed. Click the Edit Description option on the menu displayed.

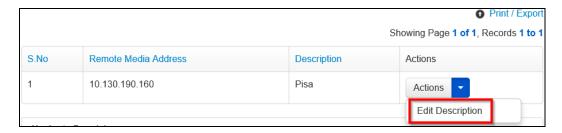

4. An **Edit RMA Description** dialog box is displayed. Make necessary changes to the description then click the **Save** button.

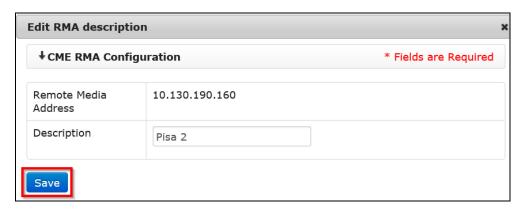

Changes made to the RMA description of the selected configuration are reflected on the list of CMA RMA configurations.

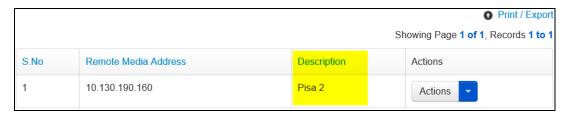

# **CME Peer Configuration**

This section enables a PABX administrator to manage CME Peer configurations; this involves:

- Viewing a list of existing CME Peer configurations
- Creating new Peer configurations
- Editing existing Peer configurations
- Deleting Peer configurations

Peer IDs define the type of CDR traffic i.e. local, mobile, VoIP etc. for calls made through local or international providers.

The Peer ID table establishes a relationship between CME-Radius CDRs and call rating table concepts like Access and Carrier codes. The actual definition of the Peer ID values relies on the Remote Mission Support team and how the border routers are configured.

To manage CME Peer configurations, click the **CME Peer Configuration** link found under the **CME CONFIG/LOG** menu.

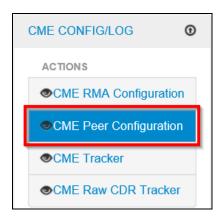

The CME Peer Configuration screen is displayed. The CME Peer Configuration screen has options for a PABX administrator to search for CME Peer Configurations, view a list of existing CME Peer configurations, create new Peer configurations as well as edit or delete Peer configurations.

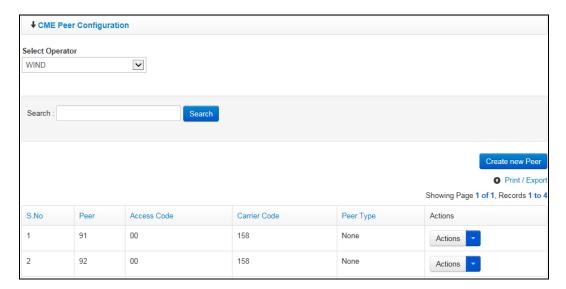

### **Create New Peer Configuration**

Each Peer ID created needs to be associated to a combination of Access and Carrier codes.

For International WIND calls, it is required to define Peer IDs 81, 82, 83, 84, 91, 92, 93 and 94. It is up to the PABX administrator in each Mission to define the corresponding Access and Carrier codes.

The PABX administrator can define as many Peer IDs as are required for WIND and local providers. However, the following restrictions apply:

- Remote Media Addresses (RMAs) must be unique
- Peer IDs must be unique
- Access and Carrier codes will be selected from the ones defined in the Call Rating tables.

The following steps are followed when creating a new Peer configuration:

1. Select an operator to whom the peer configuration being created belongs to

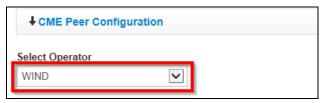

2. Click the Create new Peer button

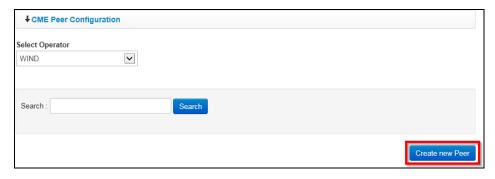

3. A **Create new Peer** dialog box is displayed. The dialog box displayed has the several fields for a PABX administrator to complete.

**NOTE**: Fields displayed on the **Create New Peer** dialog box will vary depending on the operator selected.

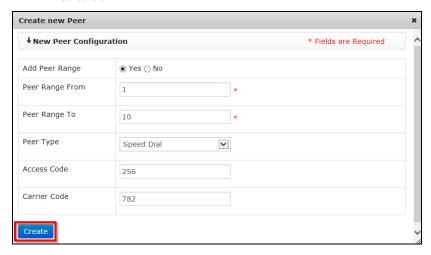

**NOTE**: There is an option to add a range of Peer Ids when a new Peer is being created; to add a peer range, click the **Yes** radio button on the **Add Peer Range** field.

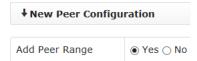

**Peer Range From** and **Peer Range To** fields are displayed when the **Yes** radio button is selected in the **Create New Peer** dialog box.

Based on the value entered in **Peer Range From** and **To** fields, the system creates a list of Peer IDs e.g. If 1 is entered in the Peer Range From field and 10 is entered in

the Peer Range To field, then the system creates 10 peer IDs and they are displayed on the CME Peer Configuration screen.

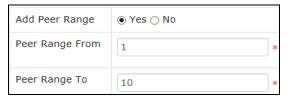

Enter relevant information in all the fields displayed on the **Create New Peer** dialog box then click the **Create** button.

4. The newly created peer configuration is saved and displayed on the list of existing CME peer configurations.

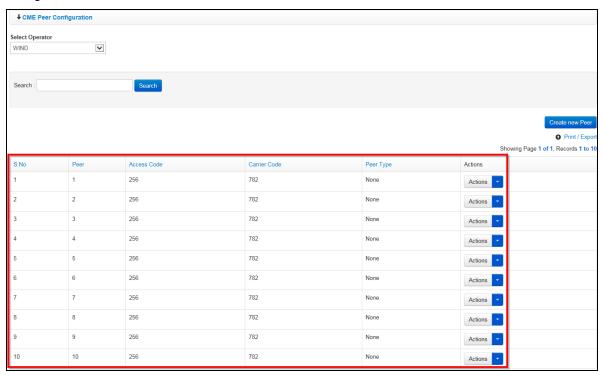

## **Edit CME Peer Configuration**

1. To edit a CME peer configuration, search for the configuration by entering search criteria in the search field on the **CME Peer Configuration** page and clicking the **Search** button.

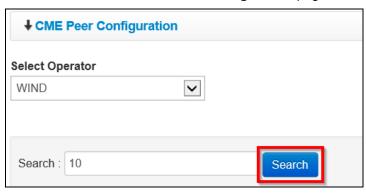

2. The CME Peer configuration that matches search criteria used is displayed. Click the icon (found under the **Actions** column) on the peer configuration that is to be edited.

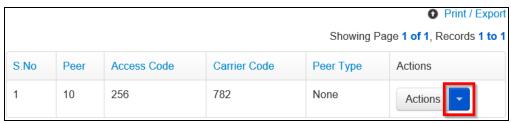

3. A dropdown menu is displayed. Click the **Edit** option on the menu displayed.

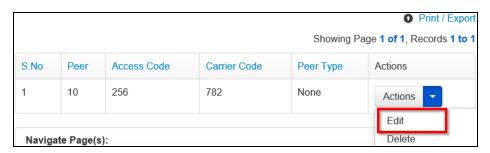

4. An **Edit** dialog box is displayed. Make necessary changes to the peer configuration then click the **Save** button.

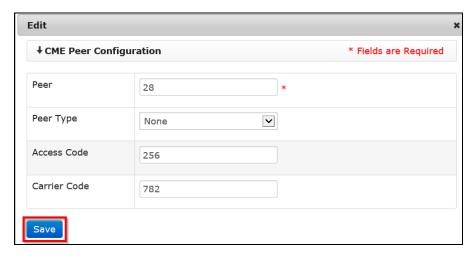

Changes made to the CME peer configuration are saved by the system and are displayed on the list of CME peer configurations.

## **Delete CME Peer Configuration**

1. To delete a CME peer configuration, search for the configuration by entering search criteria in the search field on the **CME Peer Configuration** page and clicking the **Search** button.

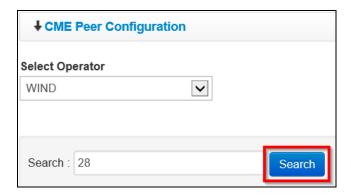

2. The CME Peer configuration that matches search criteria used is displayed. Click the cloud (found under the **Actions** column) on the peer configuration that is to be edited.

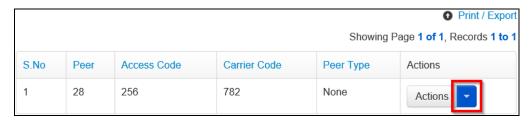

3. A dropdown menu is displayed. Click the **Delete** option on the menu displayed.

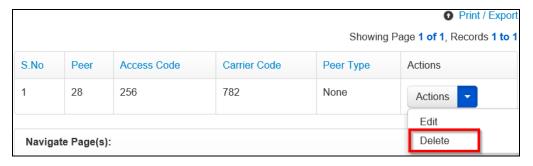

The CME peer configuration is deleted and is no longer displayed on the list of CME peer configurations.

### **CME Tracker**

This section enables a PABX administrator to run reports for calls from the Radius syncher; calls are displayed based on criteria selected by the user.

To do CME tracking, click the CME Tracker link found under the CME CONFIG/LOG menu.

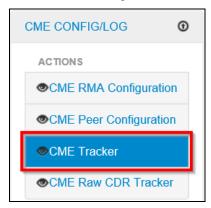

The **CME Tracker** page is displayed. The screen has the following filter options which a PABX administrator can use when running reports on the **CME Tracker** page:

- Start Date: select a date from which calls displayed should start
- End Date: select a date up to which calls displayed should end
- Access Code: enter access code for the calls you want displayed
- Authorization Code: enter authorization code for the calls you want displayed
- Carrier Code: enter carrier code for the calls you want displayed
- Call From: enter origin of calls you want displayed
- Call To: enter destination of calls you want displayed
- **Updated to eBilling**: select **Yes** to view calls that have been updated to eBilling or **No** to view calls that are still on the intermediate server

Enter relevant data in any of the fields mentioned above and click the Search button.

**NOTE**: The PABX administrator does not have to enter data in all the search filter fields; they can choose to use only some of the fields during a search.

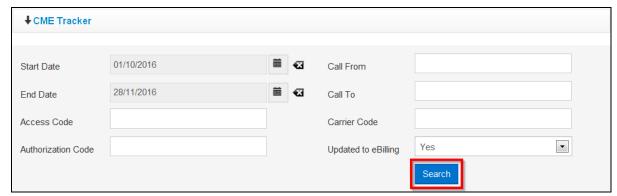

A list of calls that match search criteria used is displayed. Details displayed on the report include access code, call date, call duration, origin and destination of call, authorization code, carrier code, call type as well as eBilling status of call (i.e. whether it has been updated to eBilling or not).

The PABX administrator can print or export search results displayed by clicking the **Print / Export** link.

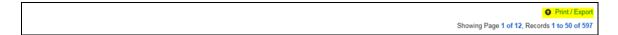

### **CME Raw CDR Tracker**

This section enables a PABX administrator to run reports for all raw CDR calls from the Radius syncher. Calls are displayed basing on search criteria entered by the user.

To do CME raw CDR tracking, click the CME Raw CDR Tracker link found under the CME CONFIG/LOG menu.

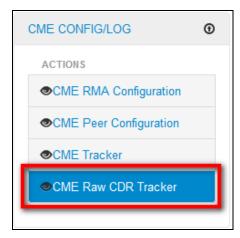

The **CME Raw CDR Tracker** page is displayed. The page has the following filter options which a PABX administrator can use when running reports on the **CME Raw CDR Tracker** page:

- Start Date: select date from which calls displayed should start
- End Date: select date up to which calls displayed should end
- **Updated to eBilling**: select **Yes** to view calls that have been updated to eBilling, **No** to view calls that are still on the intermediate server or **All** to view both types of calls
- Username: enter origin of calls you want displayed
- Dialed Number: enter destination of calls you want displayed

Enter relevant data in any of the fields mentioned above and click the **Search** button.

**NOTE**: The PABX administrator does not have to enter data in all the search filter fields; they can choose to use only some of the fields during a search.

42

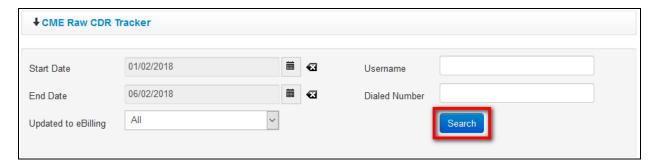

A list of calls that match search criteria used is displayed. Details displayed on the report include Radact ID, Username, Call start time, Call end time, Call duration, Dialed number, Remote Media Address, Peer ID, Fac Digits, Authorization code, Call type and Status of call (i.e. whether it has been updated to eBilling or not).

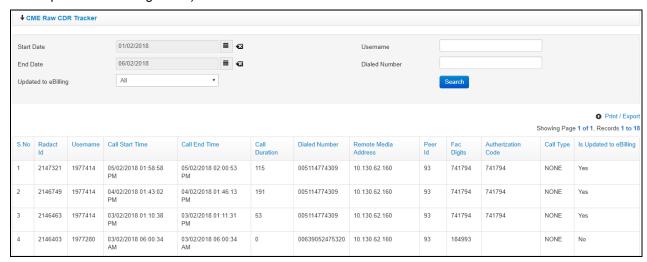

The PABX administrator can print or export search results displayed by clicking the **Print / Export** link.

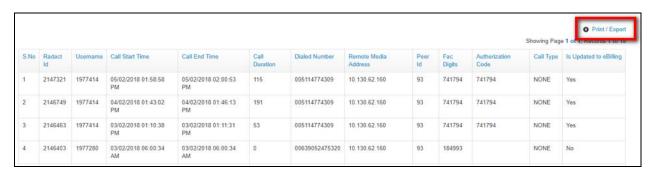

## MS - TEAMS CALL RATING Menu

This menu has links that enable a PABX administrator to do the following:

- View MS Teams carrier codes
- View MS Teams access codes
- View MS Teams rating bands
- Export MS Teams call ratings

Click on MS – TEAMS CALL RATING to view the actions / options available under this menu (to hide these actions / options, click on the menu title again).

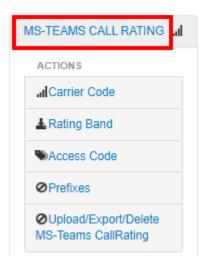

**NOTE**: For the MS Teams service type, PABX administrators can only view carrier codes, rating bands, access codes and export call ratings.

## **Carrier Code**

To view MS Teams carrier codes, click the Carrier Code link.

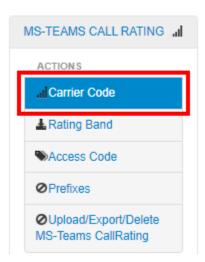

The MS Teams Carrier Code page is displayed; it has filters that can be used to search for carrier codes as well as a list of existing codes.

If making a search is necessary, enter relevant criteria in the search and status fields then click the **Search** button.

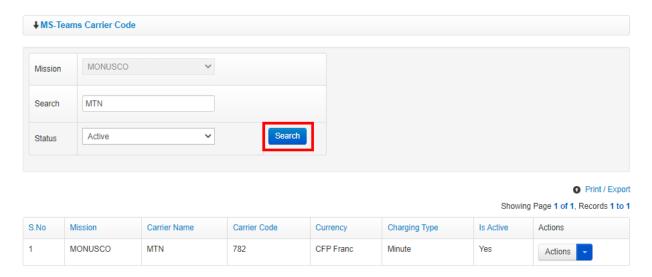

### **View Carrier Code Details**

1. On the list of codes displayed on the MS Teams Carrier Codes page, click the code you want to view in detail.

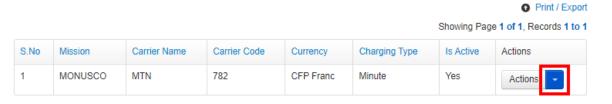

2. A popup menu is displayed. Click the **Details** option on the popup menu displayed.

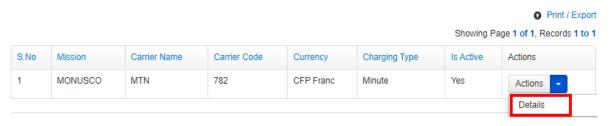

An MS Teams Carrier Code Details dialog box is displayed showing details of the code.

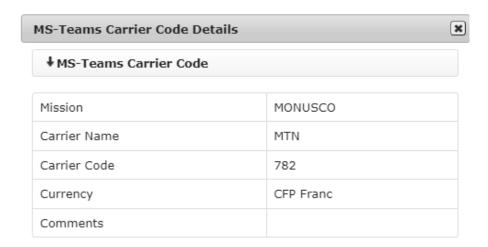

## Rating Band

To view MS Teams rating bands, click the **Rating Band** link.

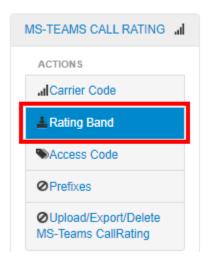

The MS Teams Rating Band page is displayed; it has filters that can be used to search for rating bands as well as a list of rating bands.

If making a search is necessary, enter relevant criteria in the search and status fields then click the **Search** button.

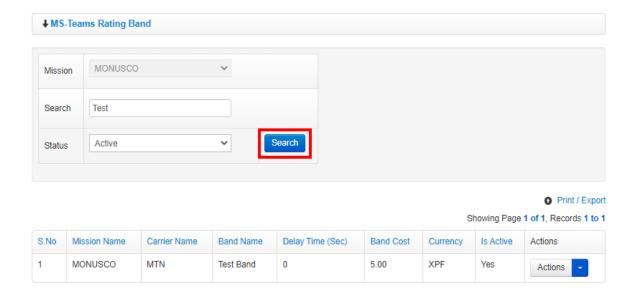

### **View Rating Band Details**

1. On the list of bands displayed on the MS Teams Rating band page, click the icon on the band you want to view in detail.

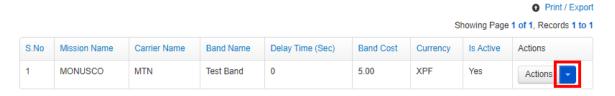

2. A popup menu is displayed. Click the **Details** option on the popup menu displayed.

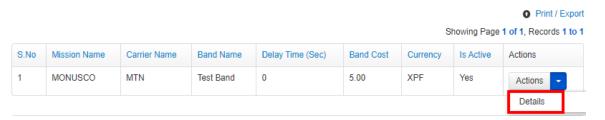

An MS Teams Rating Band Details dialog box is displayed showing details of the band.

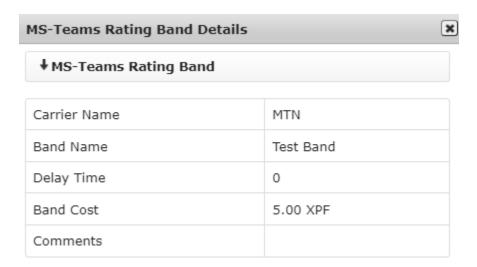

## Access Code

To view MS Teams access codes, click the Access Code link.

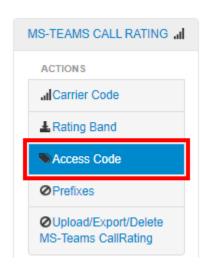

The MS Teams Access Code page is displayed; it has filters that can be used to search for access codes as well as a list of access codes.

If making a search is necessary, enter relevant criteria in the search and status fields then click the **Search** button.

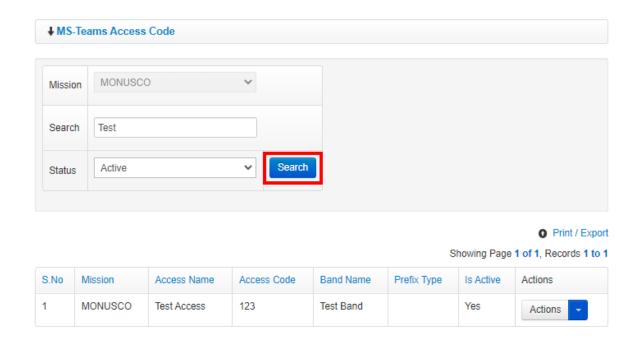

#### **View Access Code Details**

1. On the list of codes displayed on the MS Teams Access Code page, click the code you want to view in detail.

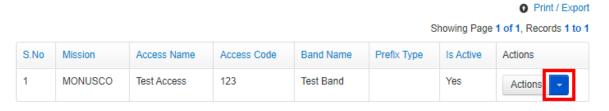

2. A popup menu is displayed. Click the **Details** option on the popup menu displayed.

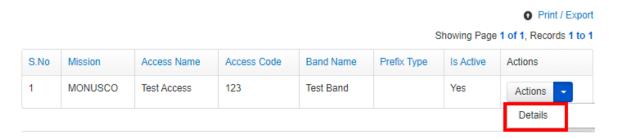

An MS Teams Access Code Details dialog box is displayed showing details of the code.

## **Prefixes**

To view MS Teams prefixes, click the Prefixes link.

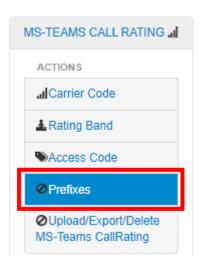

The MS Teams Prefixes page is displayed; it has filters that can be used to search for prefixes as well as a list of prefixes.

If making a search is necessary, enter relevant criteria in the search and status fields then click the **Search** button.

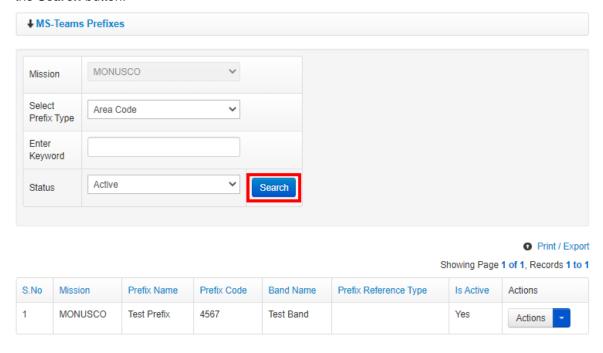

### **View Prefix Details**

1. On the list of prefixes displayed on the MS Teams Prefixes page, click the icon on the prefix you want to view in detail.

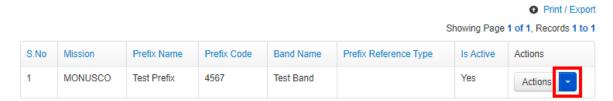

2. A popup menu is displayed. Click the **Details** option on the popup menu displayed.

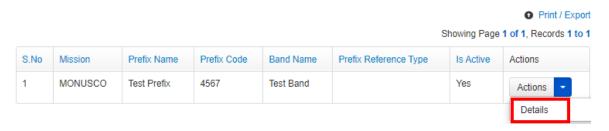

An MS Teams Prefixes Details dialog box is displayed showing details of the prefix.

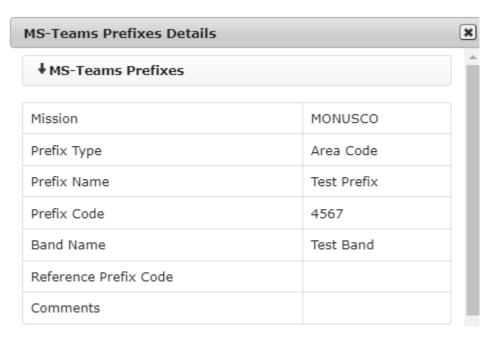

# Upload / Export / Delete MS - Teams Call Rating

NOTE: PABX administrators can only export team ratings, they cannot upload or delete.

To export MS Team call ratings, click the Upload / Export / Delete MS - Teams Call Rating link.

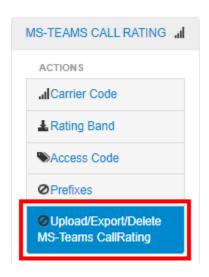

The Export MS - Teams Call Ratings page is displayed; it has a Mission filter that can be used to select a Mission.

Use the dropdown to select an appropriate Mission then click the **Export** button.

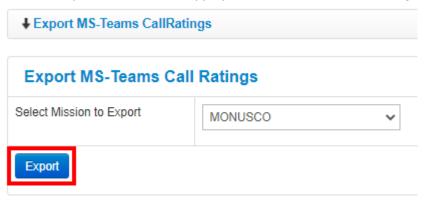

User is prompted to confirm the exportation. Click the **OK** button.

Are you sure you want to continue?

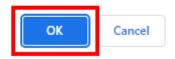

An MS Excel file containing MS Teams call ratings for the selected Mission is downloaded on to the user's computer.

# MS – TEAMS CHARGED / NON – CHARGED CALLS Menu

This menu has links that enable a PABX administrator to view charged and non – charged MS Teams calls as well as an option to recalculate calls.

Click on MS – TEAMS CHARGED / NON – CHARGED CALLS to view the actions / options available under this menu (to hide these actions / options, click on the menu title again).

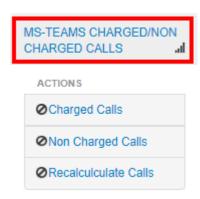

## **Charged Calls**

To view a list of charged MS Teams calls, click the **Charged Calls** link found under the MS – TEAMS CHARGED / NON – CHARGED CALLS menu.

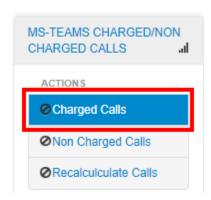

The **MS Teams Charged Calls** page is displayed. This page has several search filters that can be used to search for charged calls.

Enter relevant search criteria in any of the filters then click the **List Calls** button.

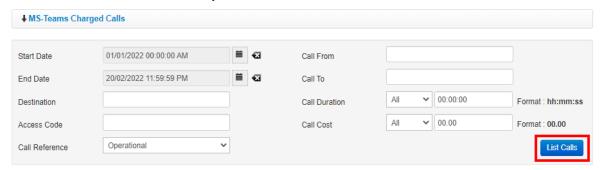

A list of charged MS Teams calls matching search criteria used is displayed.

**NOTE**: A summary showing search criteria, number of calls returned after the search and total cost of calls is displayed above the list of charged calls.

To print / export the list of charged calls. Click the **Print** / **Export** link.

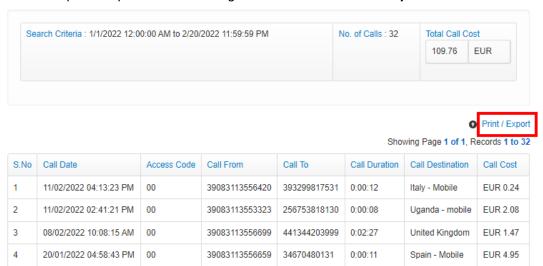

# Non-Charged Calls

To view a list of non - charged MS Teams calls, click the **Non - Charged Calls** link found under the MS – TEAMS CHARGED / NON – CHARGED CALLS menu.

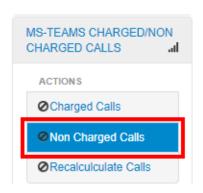

The **MS Teams Non - Charged Calls** page is displayed. This page has several search filters that can be used to search for non - charged calls.

Enter relevant search criteria in any of the filters then click the **List Calls** button.

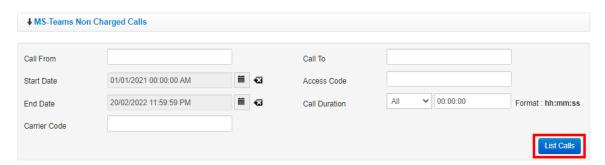

A list of non - charged MS Teams calls matching search criteria used is displayed.

**NOTE**: A summary showing search criteria, number of calls returned after the search and total cost of calls is displayed above the list of non - charged calls.

To print / export the list of non - charged calls. Click the **Print / Export** link.

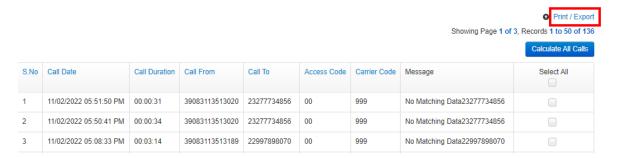

**NOTE**: Once non-charged calls are identified, the PABX administrator should check the MS Teams call rating table and confirm the information there is accurate; if any changes are required, they should inform the UNGSC eBilling unit.

If corrections made to the MS Teams call rating table are right, non-charged MS Teams calls can successfully be calculated and moved to Charged Calls.

If corrections made to the MS Teams call rating table are not adequate the calls will remain classified as non-charged.

## **Calculate Non-Charged Calls**

1. On the MS - Teams Non Charged Calls page, enter search criteria then click the **List Calls** button.

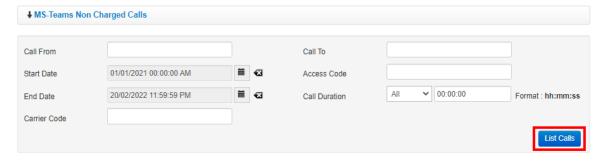

2. A list of non-charged calls that match search criteria used is displayed as well as options to calculate all or only selected calls.

To calculate specific non-charged calls, select checkbox besides the calls to be calculated then click the **Calculate Selected** button.

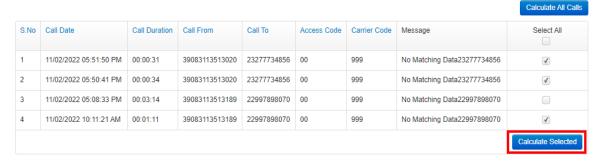

To calculate all calls, click the Select All checkbox, then click the Calculate all Calls button.

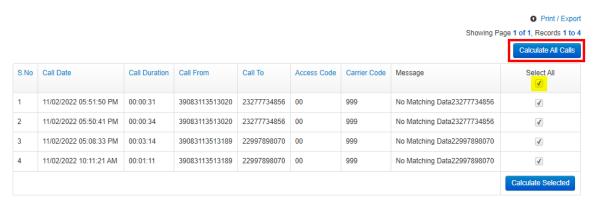

3. A dialog box prompting PABX Administrator to confirm calculation of the non-charged calls is displayed. Click the **OK** button.

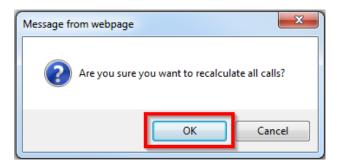

The selected calls are calculated and removed from the list of non-charged calls if appropriate/relevant corrections were made to the MS call ratings table.

### **Recalculate Calls**

This section allows a PABX administrator to recalculate calls; this is necessary if there are some uncharged calls existing in the system or if a significant number of calls need to be updated.

All calls that fall within the criteria specified when a recalculate calls request is created will be recalculated.

To recalculate calls, click the  $\bf Recalculate\ Calls$  link found under the MS – TEAMS CHARGED / NON – CHARGED CALLS menu.

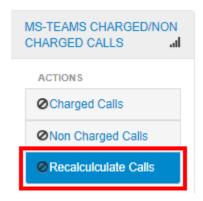

The **MS – Teams Recalculate Calls** screen is displayed showing a list of calls that are to be recalculated and an option to create MS – Teams recalculate calls request.

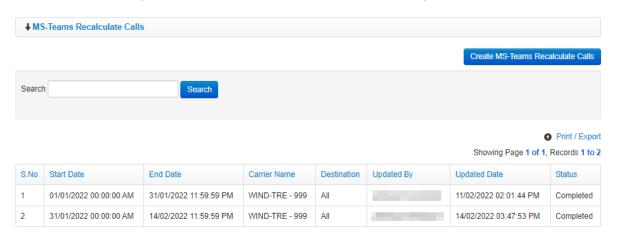

### Create MS - Teams Recalculate Calls

1. On the Recalculate Calls page, click the **Create New Recalculate Calls** button.

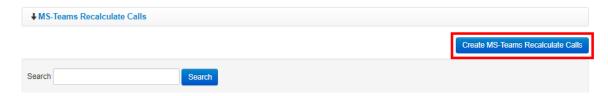

- 2. An **MS Teams Recalculate Calls** dialog box is displayed with the following fields for the PABX administrator to complete:
  - Start Date: select a start date of the recalculate calls being created
  - End Date: select an end date of the recalculate calls being created
  - Carrier Name: select carrier of the recalculate calls being created
  - Destination: select destination of the recalculate calls being created

Click the Create button.

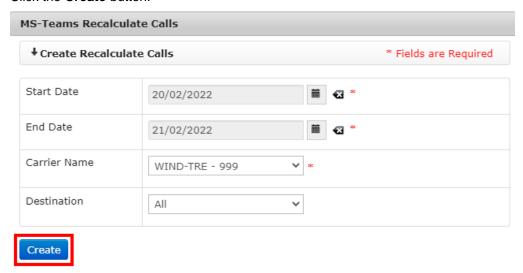

3. The newly created recalculate calls request is added to the list of existing recalculate calls displayed on the **MS – Teams Recalculate Calls** page.

**NOTE**: When a recalculate calls request is created, the administrator can perform bulk changes to all calls that match criteria of the recalculate calls request.

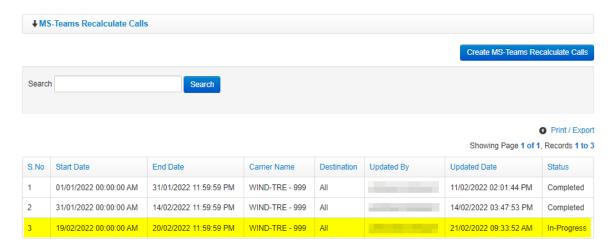